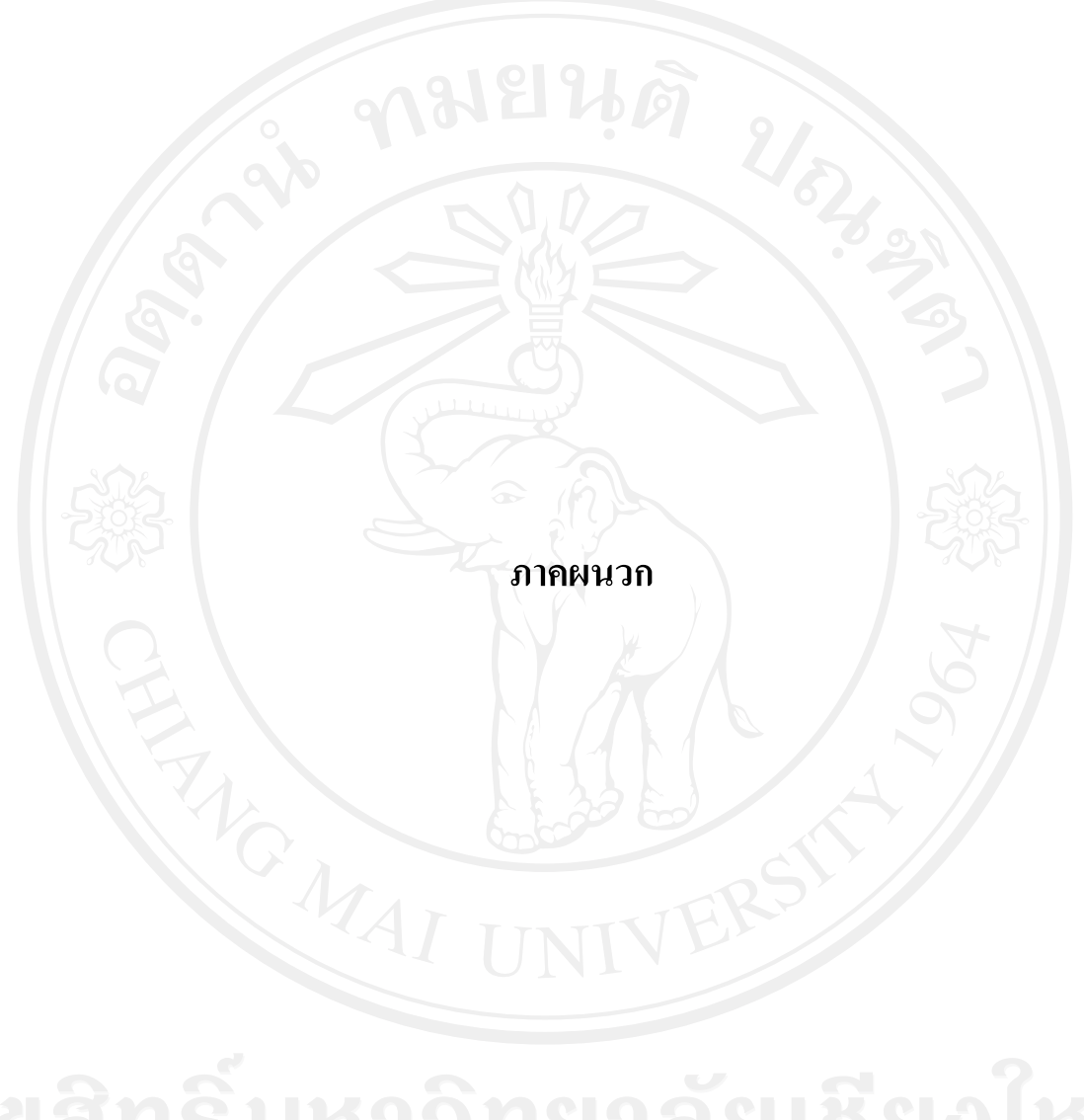

<u>ภาคผนวก ก</u> รูปตัวอย่างปัญหาโมเดลทดสอบพร้อมด้วยค่าพิกัดคอร์ดิเนทต์ที่ใช้ในโปรแกรม EasyFEM

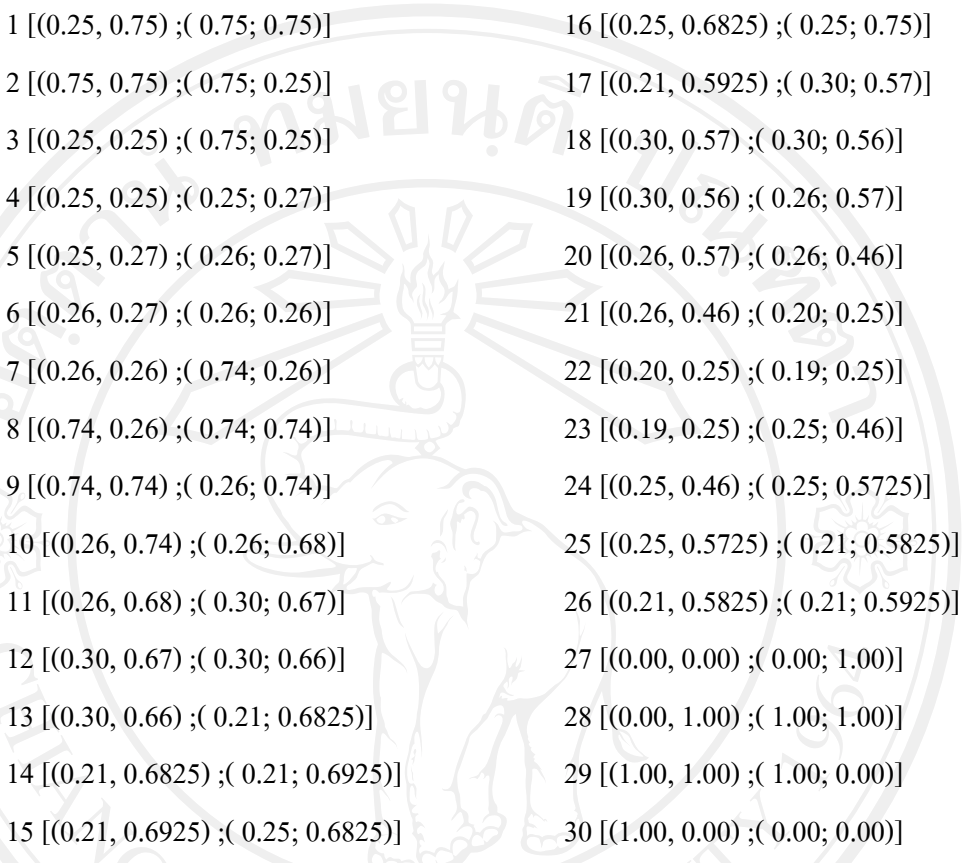

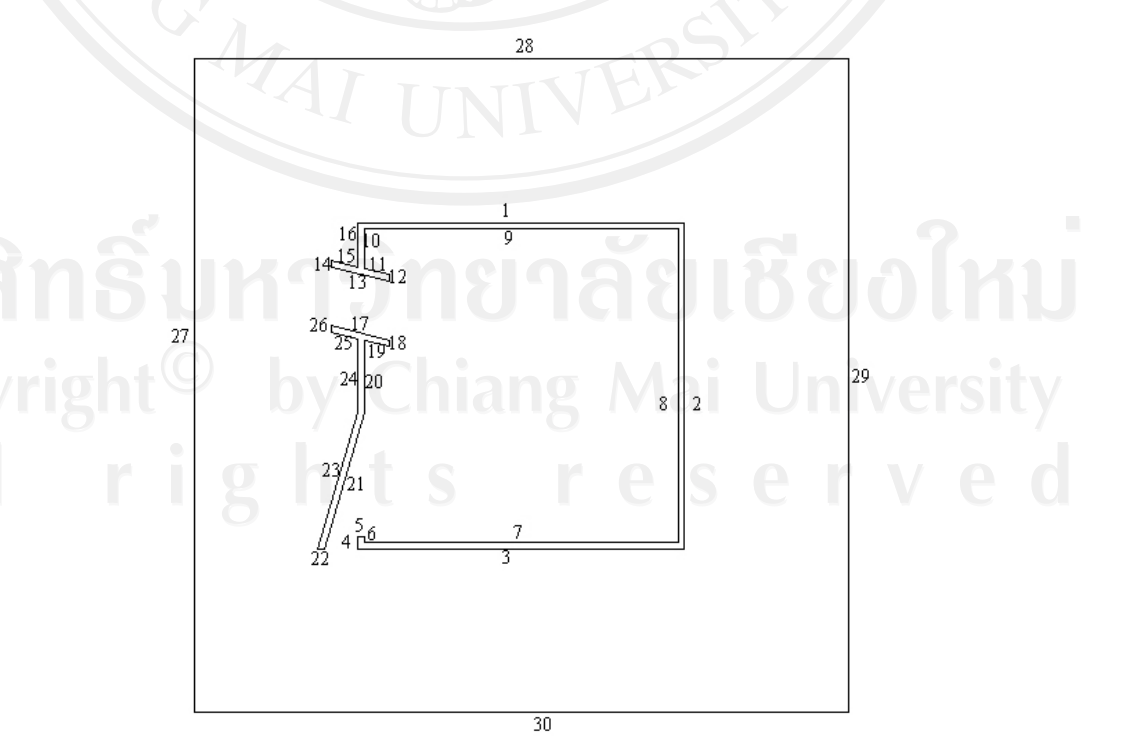

| ขนาดปัญหา                            | ขนาดโมเดล                            | จำนวนเอ | จำนวน | $A_D$            | K     | $A_{\scriptscriptstyle E}$ | ผลลัพธ์     |
|--------------------------------------|--------------------------------------|---------|-------|------------------|-------|----------------------------|-------------|
| $A=(a \times b)$                     | $M=(m \times m)$                     | ลิเมนต์ | โนด   | $\mathfrak{u}^2$ |       | $\n  2$ ต่อ1เอ             |             |
| $(\mathfrak{u} \times \mathfrak{v})$ | $(\mathfrak{U} \times \mathfrak{U})$ |         |       |                  |       | ลิเมนต์                    |             |
| $0.10 \times 0.15$                   | $0.04 \times 0.04$                   | 33162   | 16857 | 0.0134           | 9.375 | 4.04 $E^{-7}$              | ใค้         |
| $1.50 \times 2.25$                   | $0.60 \times 0.60$                   | 33158   | 16855 | 3.01             | 9.375 | $9.09 E^{-5}$              | ใค้         |
| $1.70 \times 2.55$                   | $0.68 \times 0.68$                   | 33142   | 16847 | 3.87             | 9.375 | $1.16 E-4$                 | ได้         |
| $1.80 \times 2.70$                   | $0.72 \times 0.72$                   | 33156   | 16854 | 4.34             | 9.375 | $1.31 E-4$                 | ใค้         |
| $2.00 \times 3.00$                   | $0.80 \ge 0.80$                      | 33124   | 16836 | 5.36             | 9.375 | $1.62 E^4$                 | ได้(เพี้ยน) |
| 2.20 x 3.30                          | $0.88 \ge 0.88$                      | 33086   | 16819 | 6.48             | 9.375 | $1.96 E^4$                 | ใด้(เพี้ยน) |
| $2.50 \times 3.75$                   | $1.00 \times 1.00$                   | 33156   | 16854 | 8.38             | 9.375 | $2.52 E^{4}$               | ได้(เพี้ยน) |
| 2.80 x 4.20                          | $1.12 \times 1.12$                   | 33162   | 16854 | 10,50            | 9.375 | $3.16 E-4$                 | ใค้(เพี้ยน) |
| $2.90 \times 4.30$                   | $1.16 \times 1.16$                   | 33178   | 16865 | 11.12            | 9.375 | $3.35 E^4$                 | ได้(เพี้ยน) |
| $3.00 \times 4.50$                   | $1.20 \times 1.20$                   | 33178   | 16865 | 12.06            | 9.375 | $3.63 E^{4}$               | ไม่ได้      |
| $1.50 \times 2.25$                   | $0.60 \times 0.60$                   | 15168   | 7755  | 3.01             | 9.375 | $1.98 E^4$                 | ไม่ได้      |
| $1.50 \times 2.25$                   | $0.60 \times 0.60$                   | 16102   | 8229  | 3.01             | 9.375 | $1.87 E^4$                 | ใค้(เพี้ยน) |
| $1.50 \times 2.25$                   | $0.60 \times 0.60$                   | 16928   | 8649  | 3.01             | 9.375 | $1.78 E^4$                 | ใค้(เพี้ยน) |
| $1.50 \times 2.25$                   | $0.60 \times 0.60$                   | 23900   | 12174 | 3.01             | 9.375 | $1.26 E^4$                 | ใค้         |
| $1.50 \times 2.25$                   | $0.60 \ge 0.60$                      | 33158   | 16855 | 3.01             | 9.375 | $9.09 E^{-5}$              | ใค้         |
| $1.50 \times 2.25$                   | $0.60 \times 0.60$                   | 39750   | 20186 | 3.01             | 9.375 | $7.58 E^{-5}$              | ใค้         |
| $1.50 \times 2.25$                   | $0.60 \times 0.60$                   | 42044   | 21340 | 3.01             | 9.375 | $7.17 E^{4}$               | ไม่ได้      |
| $1.90 \times 2.75$                   | $1.00 \times 1.00$                   | 21508   | 10990 | 4.225            | 5.225 | $1.96 E^4$                 | ไม่ได้      |
| $1.90 \times 2.95$                   | $1.00 \times 1.00$                   | 22350   | 11421 | 4.605            | 5.605 | $2.06 E^{4}$               | ไม่ได้      |
| $1.90 \times 2.95$                   | $1.00 \times 1.00$                   | 39826   | 20259 | 4.605            | 5.605 | $1.15 E^{4}$               | ได้         |
| $1.70 \times 2.75$                   | $0.90 \times 0.90$                   | 20122   | 10565 | 3.865            | 5.77  | $1.92 E^4$                 | ไม่ได้      |
| $1.70 \times 2.75$                   | $0.90 \times 0.90$                   | 36816   | 18730 | 3.865            | 5.77  | $1.04 E^{-4}$              | ใด้         |
| $0.10 \times 0.15$                   | $0.04 \times 0.04$                   | 132     | 86    | 0.0134           | 9.375 | $1.20 E^4$                 | ใค้         |
| $0.10 \times 0.15$                   | $0.05 \times 0.05$                   | 126     | 78    | 0.0125           | 6.00  | $1.20 E^4$                 | ใค้         |

**ภาคผนวก ข** กลุมขอมูลปญหาที่ทดสอบในเรื่องการไหลของอากาศดวยโปรแกรม EasyFEM โดย มีค่าอัตราส่วนระหว่างพื้นที่ปัญหาทดสอบ และพื้นที่โมเดล K≥5.60

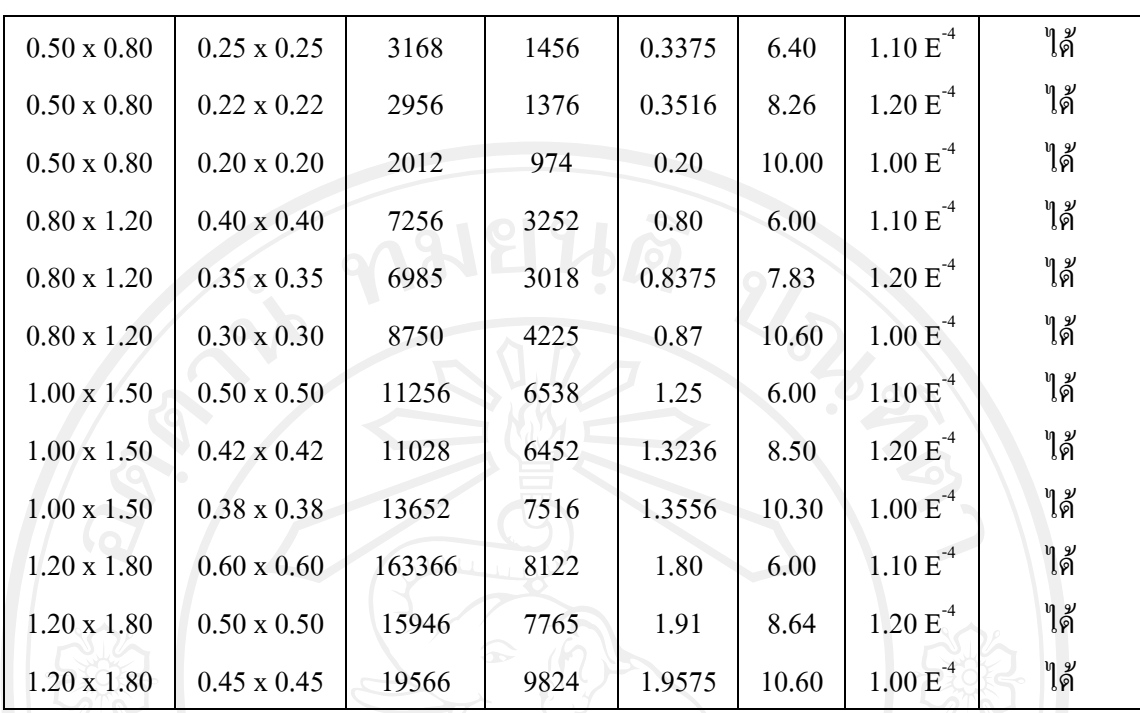

- $A_n$  คือ พื้นที่โดเมน
- $\boldsymbol{K}$  คือ สัดส่วนความสัมพันธ์ระหว่างพื้นที่ปัญหาทดสอบทังหมด และ พื้นที่โมเดลทังหมด
- $A_{E}$  คือ ขนาดพื้นที่ต่อ 1 เอลิเมนต์

### <u>ิภาคผนวก ค</u> แบบอย่างเอกสารรายงานในเรื่องการทดสอบการใหลของอากาศด้วยโต๊ะน้ำใน

กระบวนวิชา 801325 Basic Building and Energy System ของนักศึกษาปี 3 คณะสถาปัตยกรรม ศาสตร์

แบบอย่างงานนักศึกษา 1

การวิเคราะห์และสรุปผลการทดลองการไหลของอากาศจาก การออกแบบการเปิดช่องระบายอากาศ และการออกแบบแผงกันแดด

#### หัวข้อ

จากโจทย์ที่ให้ออกแบบช่องเปิดระบายอากาศเพื่อให้สามารถรับลมที่จะเข้าไปใหลภายในห้องขนาด 4.00  $\times$  4.00 เมตร ให้ ได้มากที่สุด โดยกำหนดให้

- 1. ให้ห้องขนาด 4.00  $\times$  4.00 เมตร
	- 2. สามารถเปิดช่องเปิดได้เพียง 1 ด้านเท่านั้น
	- 3. สามารถเปิดช่องเปิดได้ เพียง 2 ช่องเปิดเท่านั้น
	- 4 ช่องเปิดทั้งหมดมีพื้นที่ไม่เกิน 30% ของด้านที่เปิด
	- 5. สามารถทำแผงยื่นได้เพียง 50 เซนติเมตรเท่านั้น

โดยทำเป็นโมเดลห้องขนาด มาตราส่วน 1 : 20 แล้วนำไปทดลองบนโต๊ะน้ำเพื่อทดลองการไหลของน้ำสื

#### จุดประสงค์

- 1. ทดสอบทิศทางลมจากช่องเปิด
- 2. วิเคราะห์ทิศทางการไหล
- 3. ประเมินการออกแบบช่องเปิด

#### ผลการทดสอบ

- \* ผลการทดสอบทิศทางลมจากช่องเปิด จากการเปิดช่องเปิดจะพบว่ากระแสของน้ำสีจะมีการไหลที่แตกต่างกันแล้วแต่ลักษณะ
	- ช่องเปิดและมุมของการเปิดช่องเปิดที่ทำมุมกับการไหลของน้ำ โดยจะมีผลการทดลองดังนี้
		- กรณีที่ 1 วางตัวผนังที่มีช่องเปิดตั้งฉากกับกระแสน้ำ

กระแสน้ำสีสามารถเข้ามาได้น้อยแม้จะมีการเปิดช่องเปิดขนาดใหญ่ก็ตาม แต่พบว่ามีการใหลเวียนของอากาศอยู่ ประมาณ 30% ของพื้นที่ห้อง การใหลของกระแสน้ำสีค่อนข้างเอื่อย แต่ก็อยู่ในเกณฑ์ที่พอใช้ แต่ยังพบข้อเสียอยู่ภายในห้องที่ไม่ มีการใหลของน้ำสีผ่านนั้นแสดงว่าตรงนั้นจะอับลม ดังภาพ

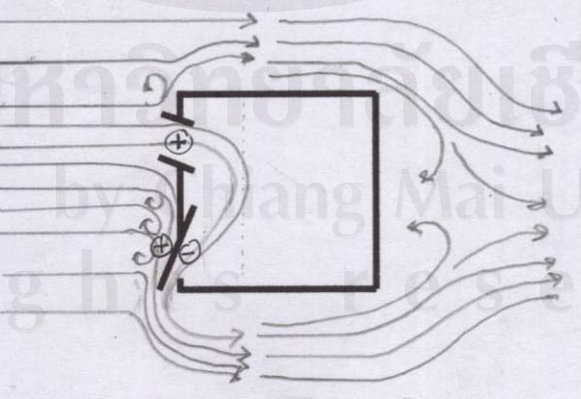

#### กรณีที่ 2 วางตัวผนังที่มีช่องเปิดเอียง 45 อาศา กับกระแสน้ำทางด้านซ้าย

กระแสน้ำสีสามารถเข้ามาได้มากและพบว่ามีการไหลเวียนของอากาศอยู่ประมาณ 70 % ของพื้นที่ห้อง โดยพบว่ามี เฉพาะช่วงมุมๆ ของห้องเท่านั้นที่ไม่ค่อยมีอากาศไหลเวียนขักเท่าไหร่นัก แต่ก็ถือว่าประสบผลสำเร็จพอสมควร เพราะมีจุดอับลม น้อย และกระแสน้ำไหลเร้วข้อนข้างดี ดังภาพ

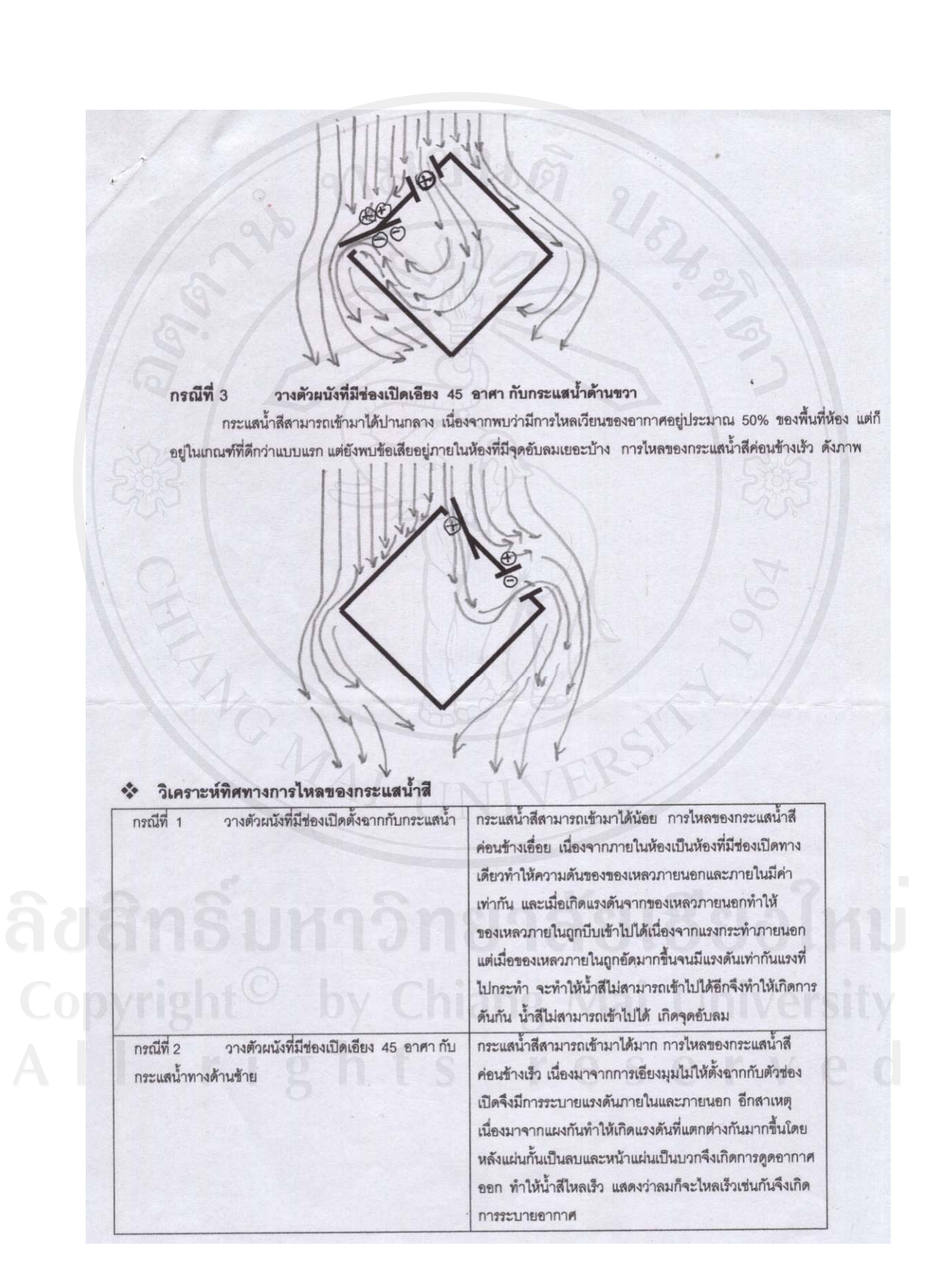

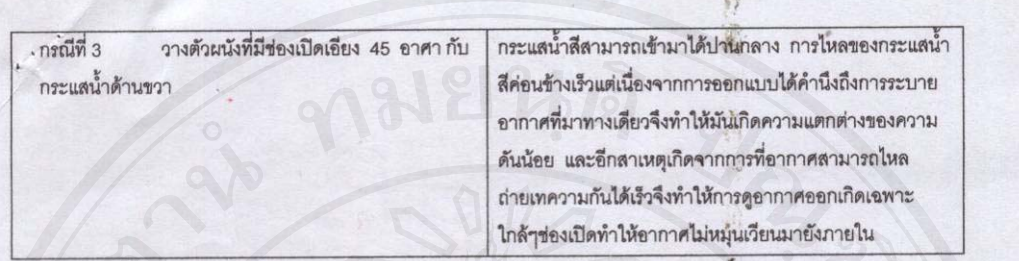

#### ประเมินการออกแบบช่องเปิด  $\Phi_{\rm eff}^{\Psi_{\rm eff}}$

การขอกแบบเป็นไปได้ด้วยดีใน กรณีที่ 2 วางตัวผนังที่มีช่องเปิดเอี่ยง 45 อาศา กับกระแสน้ำทางด้านซ้ายทำให้เกิดความ ้แตกต่างระหว่างทางเข้าและทางออกของลม ดังนั้นจึงทำให้เกิดการไหลเวียนของลมมากขึ้นเพราะมีความแตกต่างของความดันมาก จึง ทำให้การวางตัวห้องและการออกแบบใช้ได้ดี

จากการออกแบบซ่องเปิดเราสามารถพบได้ว่าการออกแบบซ่องเปิดที่มีความแตกต่างของความดันที่แตกต่างกันมากยิ่งทำให้การ ใหลของน้ำสีไหลเร็วและทั่วถึงส่งผลดีต่อการใช้งานทำให้ห้องไม่ร้อนอยู่สบาย

### ทฤษฎีที่เกี่ยวข้องของการไหล

1. ของไหลย่อมใหลจากที่สูงไปยังที่ต่ำกว่า จากความดันบวก (positive) ไปยังความดันลบ (negative)เสมอ ถ้ายิ่งมีความแตกต่างมากยิ่งทำให้เกิดการใหลที่เร็วเพิ่มขึ้นเท่านั้น

laminar= การไหลแบบกระแสตรง  $\overline{2}$ 

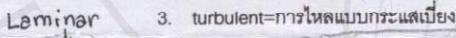

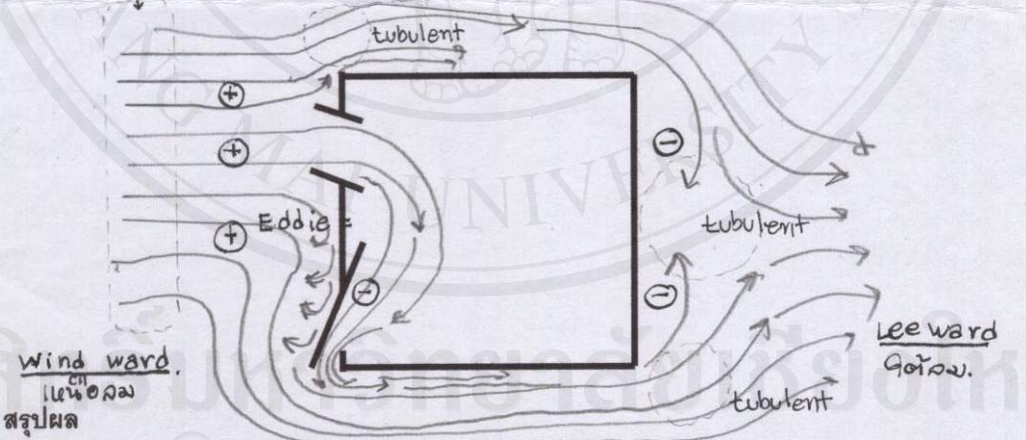

จากการทดลองข้างต้นจะพบข้อสรุปคร่าวๆว่าของไหลย่อมไหลจากที่สูงไปยังที่ต่ำกว่า จากความดันบวก (positive) ไปยังความดัน ลบ (negative) เสมอ ถ้าเรายิ่งเพิ่มข่องเปิดหรือทำการสร้างแผงกั้นเพื่อทำให้เกิดความดันที่แตกต่างกันมากเท่าใดยิ่งทำให้เกิดการดูดอากาศ มากขึ้นเท่านั้น

จากผลการทดลองถ้ายิ่งมีความแตกต่างมากยิ่งทำให้เกิดการใหลที่เร็วเพิ่มขึ้นเท่านั้น นั่นทำให้เราสามารถนำไปใช้ในงานออกแบบ เพื่อที่จะออกแบบให้เกิดความสบายและประหยัดพลังงานในการทำความเย็นมากขึ้นซึ่งเป็นสิ่งที่ลำคัญมากในยุคบัจจุบัน

นายกอบขัย รักพันธุ์ 4817002

### แบบอย่างงานนักศึกษา 2

### ้การทดสอบทิศทางลมที่เกิดขึ้นจากช่องเปิดแต่ละแบบ

จุดประสงค์การทดลอง 1.เพื่อวิเคราะห์การไหลเวียนของทิศทางลมด้วยช่องเปิด 2.ประเมินรูปแบบของช่องเปิดที่เหมาะสมที่สุด 3.วิเคราะห์มุมที่เหมาะสมในการรับลม

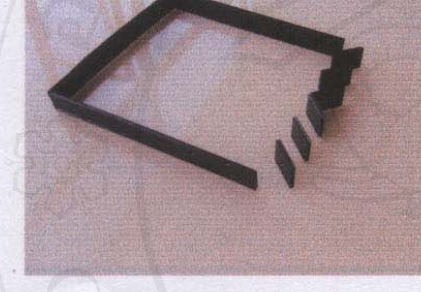

#### ผลการทดลอง

1.มุม90 องศา ลมปะทะเข้าตรงๆ กับช่องเปิด

เมื่อลมเริ่มใหลเข้ามาในช่องเปิดที่ออกแบบไว้ ลมจะถูกกักด้วยช่องตรงกลางไปจนถึงกลาง ห้อง เป็นรูปดอกเห็ด โดยมีช่องด้านข้างเป็นตัวระบายถมออกอย่างรวดเร็ดด้วยฟินด้านข้าง การ กระจายของกระแสลม ไปถึงกลางห้อง ไม่ถึงหลังห้อง แต่กระแสลมมีความแรงมากบริเวณมุมห้อง ด้านช่องเปิดที่ออกแบบไว้

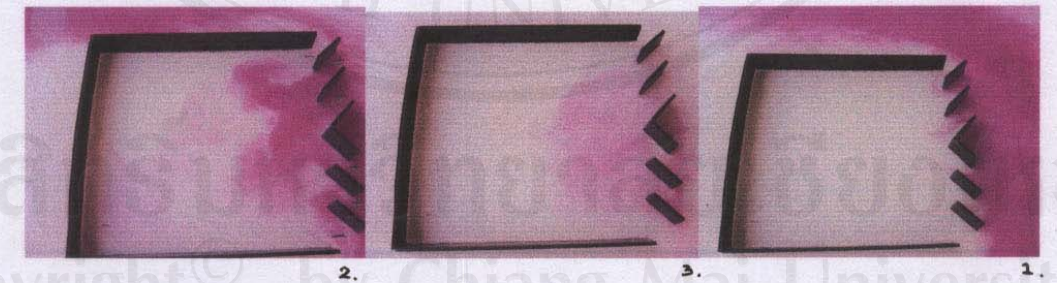

Idl

2.มุม45องศากับทิศทาลม

ถมใหลเข้าช่องเปิดอย่างรวดเร็ว และใหลออกมาจากช่องเปิดอีกด้านอย่างรวดเร็ว กระแส ลมแรงมาก แต่ไหลไปไม่ถึงกลางห้อง ก็ระบายออก

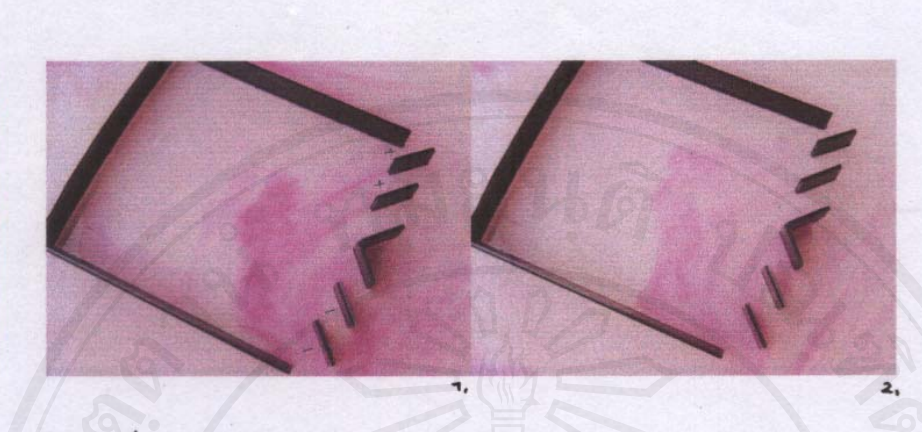

#### วิเคราะห์ผลการทดลอง

อิทธิพลของการไหลเวียนของกระแสลมเกิดจาก 2 ปัจจัย คือ ช่องเปิดและทิศทางลม โดย

#### 1.ช่องเปิด

ช่องเปิดที่มีความเท่ากัน 2 ด้าน ตามทฤษฎี ลมจะไม่สามารถเข้ามาภายในห้องได้ แต่ สามารถแก้ไขได้โดยเพิ่มฟินแนวตั้งในแต่ละด้าน หรือใช้บานพับ เพื่อให้เกิดแรงดันบริเวณหลัง บานพับ) ทำให้ลมสามารถไหลเข้าได้ และไหลออกได้ โดยลมที่เกิดจะแรงหรือไม่ขึ้นอยู่กับ Negative pressure ว่ามีมากเท่าไร แต่ลมที่ไหลแรงมาก อาจไม่ถูกกักให้หมุนเวียนอยู่ใน ห้องใด้เท่าที่ควร เนื่องจากถกระบายออกเร็วเกินไป

### 2.ทิศทางลม

ทิศทางลมมีผลในการดึงลมเข้าไปในห้องด้วยมุมที่เหมาะสม ซึ่งมีผลต่อความแรงของ กระแสลม ทิศทางลมและช่องเปิดมีความสัมพันธ์กัน ทิศทางลมตกกระทบ ทำให้เกิด Negative pressure บริเวณหลังบานพับได้ ซึ่งจะทำให้ลมเกิดการไหลเวียน สามารถเข้า และออกได้อย่างเป็นระบบ ขิ่งการสร้าง Negative pressure ให้เกิดขึ้นมากทางช่องออก ของลม การะแสลมจะยิ่งมีความรุนแรงสูง แต่ก็จะทำให้ไม่เกิดการกักลม ซึ่งอาจทำให้กระแสลมไป ไม่ถึงหลังห้องได้

### สรุปผลการทดลอง

ช่องเปิดที่เหมาะสมควรทำมุมกับทิศทางลม ให้สามารถไหลเวียนอากาศเข้าไปได้ โดยทั้งนี้ ขึ้นอยู่กับความต้องการผู้ใช้ ว่าต้องการได้กระแสลมแรงมากเพียงไร หรือต้องการกักลมให้ได้ลึก เท่าไร โดยสามารถทำได้หลายวิธี เช่นการเพิ่มบานพับ เพิ่มฟิน เพื่อให้เกิด Negative pressure จึงเกิดการไหลเวียนของอากาศที่สมบูรณ์

by Chiang Mai Universit

# <u>ิภาคผนวก ง</u> แบบอย่างเอกสารรายงานในเรื่องการฝึกอบรมการใช้งานโปรแกรม EasyFEM ในการ ทดสอบการใหลของอากาศ

<u>แบบอย่างงานนักศึกษา 1</u>

### ความคิดเห็นจากการทดลองใช้ "โปรแกรม Easy FEM"

 $\overline{A}+\overline{A}$ หลังจากการได้ ทดลองใช้โปรแกรมตัวนี้ในการ คิดและ กำหนดทิศทางการรับลมของตัวอาคารเป็นที่น่า ดื่นเต้นกับผลที่ตัวโปรแกรมนี้แสดงออกมา ตัวโปรแกรม สามารถที่จะแสดงค่าเป็นกราฟิกที่ทำความเข้าใจได้ง่าย และเห็นผลค่อนข้างที่จะเป็นรูปธรรมมาคกว่าการค้านวณผ่าน โปรแกรมอื่นๆที่เคยมีมา และสามารถแสดงผล ออกมาได้ ในหลายรูปแบบตามความต้องการของผู้ใช้โปรแกรมเอง

/ สะควกกว่าการใช้โด๊ะน้ำ  $\bullet$ 

 $\bullet$ 

- าคการใช้เวลาในการทดลองหากเทียบกับดีะน้ำ
- ค่าการทดลองที่ได้มีความคลาดเคลื่อนน้อยกว่าโต๊ะน้ำ
- สามารถปรับและกำหนดผลกระทบกับการทดลองได้

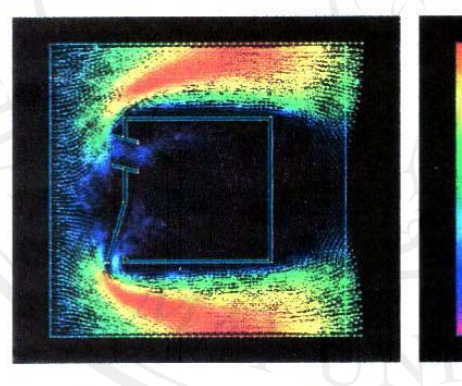

\*\*สามารถแสดงผลออกมาเป็นรูปธรรมเขตเจนเข้าใจง่ายมีหลายกราฟิกเลือกได้\*\*

#### แต่ตัวโปรแกรมยังมีข้อจำกัดอยู่อีกหลายจุด

- าการกรอกค่าที่เยอะมากับการใต้มาซึ่ง ยูนิตที่เล็ก หากเป็นโปรเจตเล็กอาจ คุ้มค่าแก่การใช้ แต่เป็นโปรเจคที่ใหญ่และนึ ความชับช้อนที่มากกว่าที่ทำการทดลองกันมันอาจจะยากในการใช้ตัวโปรแกรมตัวนี้ก็เป็นได้
- ึ่งากการกรอกค่าที่เยอะมาก อาจทำให้ เกิดความผิดผลาดในการประมวลผลใต้หากนำไปใช้ในโปรเจคที่มีความซับซ้อน สูง ผลที่ได้มาอาจคลาดเคลื่อนและการทดลองได้ค่าที่ไม่แน่นอน

แบบอยางงานนักศึกษา 1

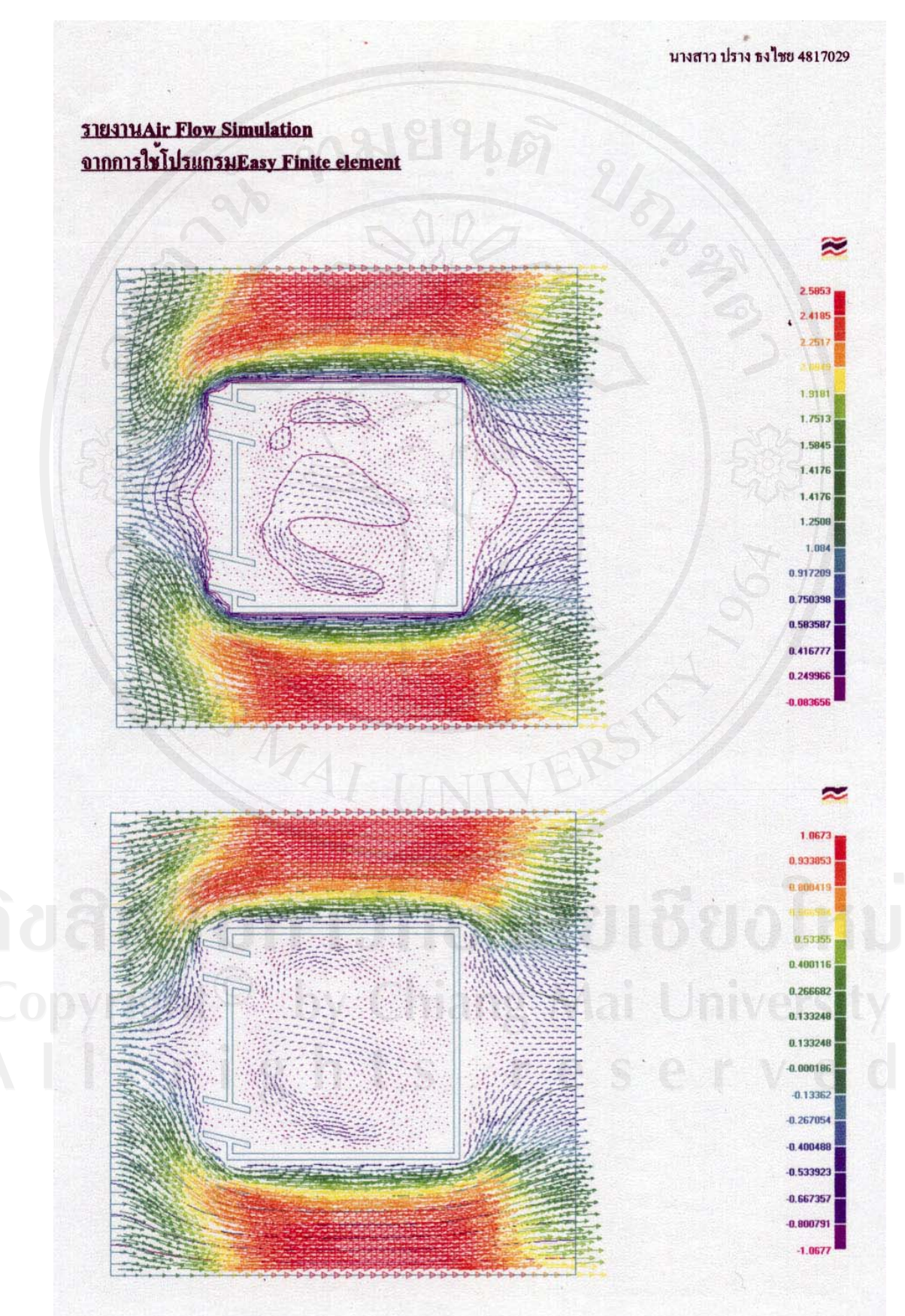

#### <u> ตอบคำถาม</u>

1. โปรแกรมนี้ยากเกินไปที่จะทำความเขาใจในการใชงานหรือไม

ในยากเกินความเขาใจ หากแต่ยังมีบางจุดที่ซับซอนอยู่บาง ตองทำความเขาใจโดยละเอียด อย่างเช่นการสร้าง Boundary แต่ส่วนที่ยากที่สุดของโปรแกรมคือการทำโมเดลขึ้นมามากกว่า เนื่อง จากตองหาจดพิกัดตางๆ นำมาสรางเป็นโมเดลในโปรแกรม

2.ทานเสียเวลาในการเครียมโมเคลสำหรับโปรแกรมนี้มากไปกว่าการตัดโมเคลที่ใช*้*กับโคะน้ำหรือ  $\mathbb{I}_{11}$ 

้เนื่องจากเป็นครั้งแรกจึงเสียเวลามากกว่า เนื่องจากการหาจุดพิกัดตางๆ เอามาทำโมเดล ซึ่ง เบื้อเทียบกับการตัดแปะแล้วจะตัดแปะไดเร็วกว่า

### 3.สิ่งที่ท่านเห็นว่าเป็นข้อคืของโปรแกรมนี้เมื่อเทียบกับโตะน้ำ

เห็นผลไดชัดเจนและรวดเร็วกว่า และไมเปลืองทรัพยากร(น้ำกับกระดาษทำโมเดล)ดวย และยังสามารถปรับเปลี่ยนได้หลายแบบมากกว่าโคะน้ำ

### 4.สิ่งที่ทานเห็นวาเป็นข<sup>้</sup>อค<sup>ื</sup>อยของโปรแกรมนี้เมื่อเทียบกับโค*๊*ะน้ำ

้เห็นผลเป็นภาพนิ่ง ซึ่งถ้าเป็นโคะน้ำจะไคเห็นภาพการเคลื่อนไหวจริงๆที่สามารถสมมติ เป็นทิศทางการใหลของลมใด เนื่องจากลมไม่ไดหมุนเวียนในรูปแบบซ้ำเดิมตลอด

### 5.ถาทานต้องการทดสอบการไหลของอากาศในอาคารที่ทานออกแบบในอนาคตทานคิดวาจะเลือก ใชโคะน้ำหรือโปรแกรมนี้ เพราะเหตุใด

้เลือกใช โปรแกรมนี้ เนื่องจากสะควกรวดเร็วกว่า เพราะสามารถใช ในอาคารขนาดใหญ่ได และเห็นผลชัดกวา

### 6.ข้อแนะนำในการปรับปรุงการสอนวิธีใช<sup>้</sup>โปรแกรมนี้

นาจะมีการเริ่มสอนการหาจุคพิกัดโมเคลโคยการใชโปรแกรมตางๆกอน เนื่องจากเป็นสวน ้สำคัญในการเริ่มตนใช โปรแกรมนี้ และอาจจะต้องใช้เวลาในการสอนมากกว่า เนื่องจากการเรียน แบบไมปะดิดปะตอจะทำใหเกิดความไม่เขาใจได

**ภาคผนวกจ** เอกสารตัวอยางวิธีใชโปรแกรม EasyFEM ในการวิเคราะหปญหาการไหลของอากาศ

ลักษณะการไหลที่เกิดขึ้นรอบตัวและพบเห็นกันอยูทั่วไปนั้น สวนใหญแลวถูกกําหนดให เปนรูปแบบของการไหลแบบหนืด นับตั้งแตกระแสลมพัดผานบาน ผานตนไมการไหลหมุนวน ้ของอากาศเข็นในห้องแอร์หรือในอาคารสนามบินขนาดใหญ่ การไหลของกระแสน้ำในแม่น้ำลำ คลอง รวมไปถึงในตูเลี้ยงปลา ซึ่งหากผูออกแบบสามารถวิเคราะหและทราบถึงสภาวะของการ ไหลไดลวงหนา ก็สามารถปรับปรุงลักษณะของการออกแบบเพื่อใหการไหลเกิดประสิทธิภาพ สูงสุดเชน ควรจะออกแบบรูปทรงของบานทั้งภายใน และภายนอกเชนไร เพื่อใหอากาศเกิดการ ถ่ายเทได้สะดวกโดยไม่มีมุมอับ จะออกแบบวางเครื่องปรับอากาศ ณ ตำแหน่งใดเพื่อทำให้อากาศ ในห้องนั้นเย็นโดยสม่ำเสมอ เป็นต้น เพราะฉะนั้นในการยกตัวอย่างเพื่อมาเป็นโจทย์ของการ แก้ปัญหาการไหลโดยโปรแกรมไฟไนต์เอลิเมนต์ นั้นมักใช้เพื่อแก้ไขปัญหาการไหลแบบหนืดที่ถูก ออกแบบ ใหพัดผานผานชองหวางผานหองตางๆ เปนหลัก

### **ตัวอยางการใชงานโปรแกรม EasyFEM กับการไหลของอากาศ**

ในตัวอยางนี้จะเปนการทดสอบการไหลของอากาศผานหองหนึ่ง (งาน Assignment ของ นักศึกษา รหัส 4817002 ) โดยกำหนดห้องมีขนาดพื้นที่ 4x4 เมตร มี 2 ช่องเปิด เป็นช่องเปิดที่ผนัง เพียงด้านเดียว (รูป 1) ในที่นี้เราจะใช้โปแกรม Easy FEM คำนวณดูรูปแบบการไหลผ่านห้อง ดังกลาว ในลักษณะการไหล 2 มิติผานแผนผังหอง เพื่อดูเพื่อดูลักษณะการไหลของอากาศที่ไหล ึจากหน้าต่างผ่านเข้ามาในห้อง และลักษณะการไหลออก สำหรับเงื่อนไขต่างๆกำหนดให้ ของไหล เคลื่อนตัวด้วยความเร็ว u = 1 ค่าความหนืดพลศาสตร์  $\mu$  = 0.01 และ กำหนดอากาศอยู่ในสภาวะไร้ ความดัน P= 0 โดยกําหนดลมมีทิดทางมาจากดานชายมือไหลผานโมเดลดานผนังที่มีชองเปด

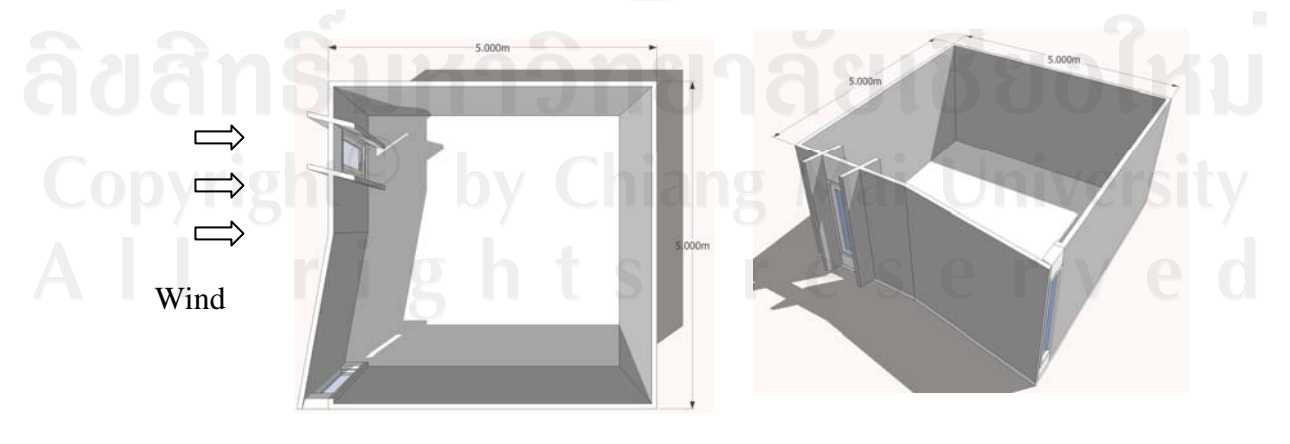

ภาพที่ 1 ตัวอย่างลักษณะของห้องที่ใช้ทดสอบการไหลของ

**1. การเขาโปรแกรม Easy FEM** 

หลังจากติดตั้งโปรแกรมเสร็จเรียบร้อยแล้ว สามารถเข้าโปรแกรมได้ทันที่จาก ไอคอนที่หนา Desktop

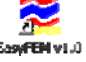

# **2. การสรางโมเดลในโปรแกรม Easy FEM**

หลังจากเขาโปรแกรมมาแลวให คลิกเลือกที่เมนู

File  $\implies$  New

จะพบหนาตาง Define Medium Properties แลวใหเลือกเอารูปแบบการวิเคราะหปญหาการ ไหลแบบหนืด (ปญหาที่5) (ภาพที่ 2)

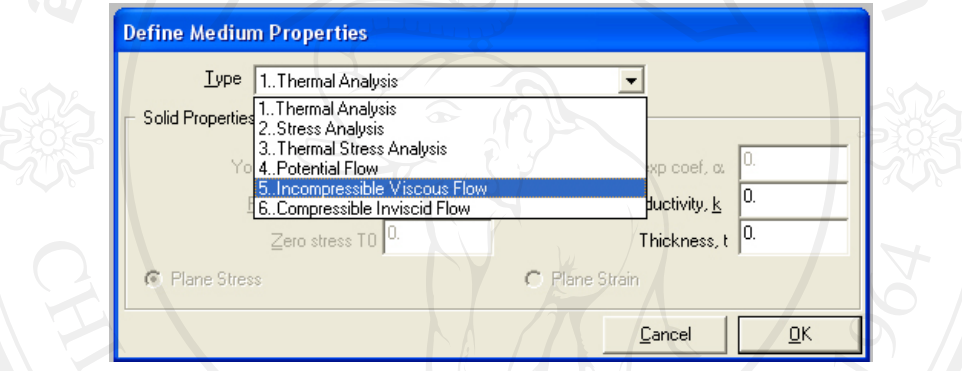

ึ ภาพที่2 หน้าต่างของการเลือกรูปแบบการวิเคราะห์ปัญหา

เมื่อเลือกปัญหาที่จะวิเคราะห์แล้วเราจะเข้าสู่หน้าเปล่าของโปรแกรม ซึ่งในที่นี้เราต้องสร้าง โมเดลที่จะทำการวิเคราะห์ปัญหาขึ้นมาก่อน การสร้างเส้นในโปรแกรม EasyFEM นั้นมีหลายวิธีแต่ ในนี้ขอเสนอวิธีการสร้างเส้นด้วยการกำหนดจากจุด (ภาพที่ 3)

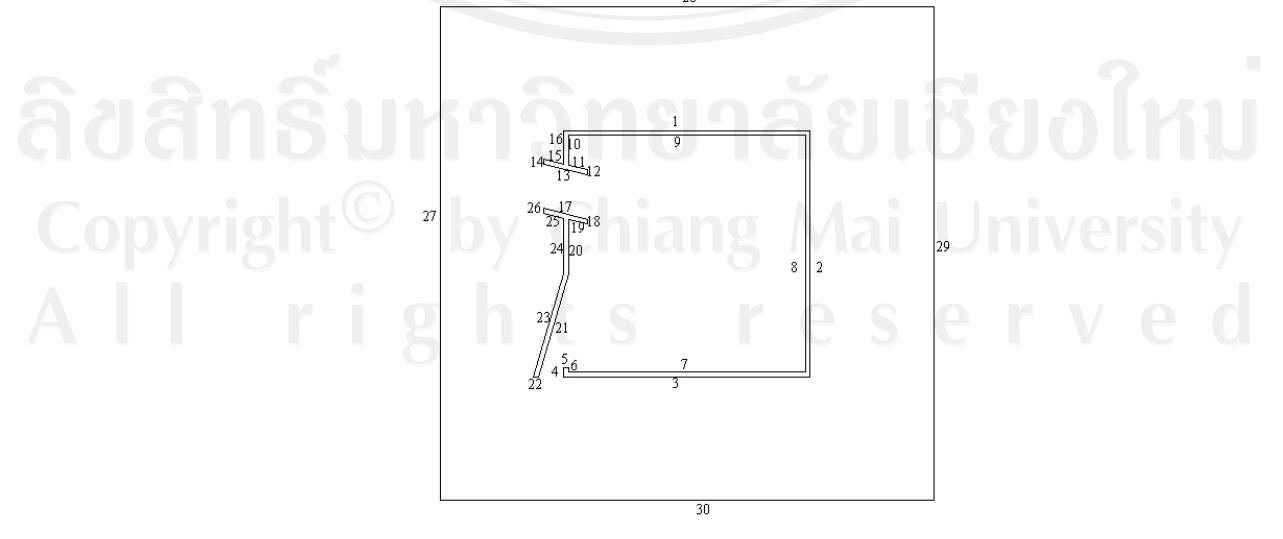

ภาพที่ 3 . ตัวอย่างรูปแบบโมเดลที่เราจะนำไปสร้างในโปรแกรม EasyFEM

### ในการสรางเสน (Curve) โดยกําหนดจากจดุ (Point) ใหเข าไปที่เมนู

Create  $\implies$  Line  $\implies$  Projected Points

จะพบหน้าต่าง Locate – Enter Coordinates or Select with Cursor แล้วใส่ค่า Coordinates ใหกับจุดแตละจุดในเสนดังนี้ (รูป 4.)

1  $[(0.25, 0.75); (0.75; 0.75)]$  16  $[(0.25, 0.6825); (0.25; 0.75)]$ 2  $[(0.75, 0.75)$ ; $(0.75, 0.25)]$  17  $[(0.21, 0.5925)$ ; $(0.30, 0.57)]$ 3 [(0.25, 0.25) ;(0.75; 0.25)] 18 [(0.30, 0.57) ;(0.30; 0.56)]  $4 [(0.25, 0.25); (0.25; 0.27)]$   $19 [(0.30, 0.56); (0.26; 0.57)]$ 5 [(0.25, 0.27) ;( 0.26; 0.27)] 20 [(0.26, 0.57) ;( 0.26; 0.46)] 6  $[(0.26, 0.27)$ ; $(0.26, 0.26)$ ] 21  $[(0.26, 0.46)$ ; $(0.20, 0.25)]$ 7 [(0.26, 0.26) ;( 0.74; 0.26)] 22 [(0.20, 0.25) ;( 0.19; 0.25)] 8 [(0.74, 0.26) ;( 0.74; 0.74)] 23 [(0.19, 0.25) ;( 0.25; 0.46)] 9  $[(0.74, 0.74)$ ; $(0.26, 0.74)]$  24  $[(0.25, 0.46)$ ; $(0.25, 0.5725)]$ 10 [(0.26, 0.74) ;( 0.26; 0.68)] 25 [(0.25, 0.5725) ;( 0.21; 0.5825)] 11  $[(0.26, 0.68)$ ; $(0.30, 0.67)]$  26  $[(0.21, 0.5825)$ ; $(0.21, 0.5925)]$ 12 [(0.30, 0.67) ;( 0.30; 0.66)] 27 [(0.00, 0.00) ;( 0.00; 1.00)] 13 [(0.30, 0.66) ;( 0.21; 0.6825)] 28 [(0.00, 1.00) ;( 1.00; 1.00)] 14  $[(0.21, 0.6825)$ ; $(0.21, 0.6925)]$  29  $[(1.00, 1.00)$ ; $(1.00, 0.00)]$ 15 [(0.21, 0.6925) ;( 0.25; 0.6825)] 30 [(1.00, 0.00) ;( 0.00; 0.00)]

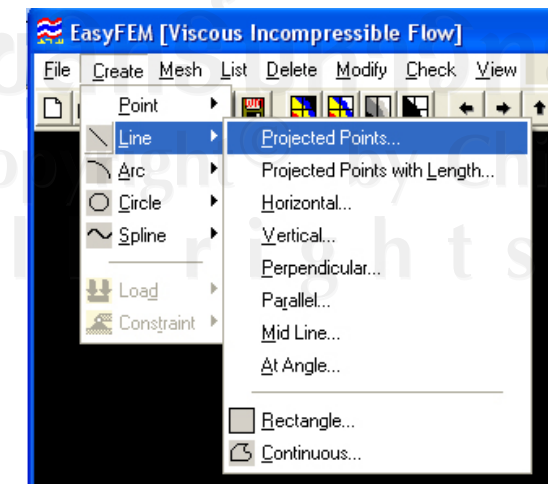

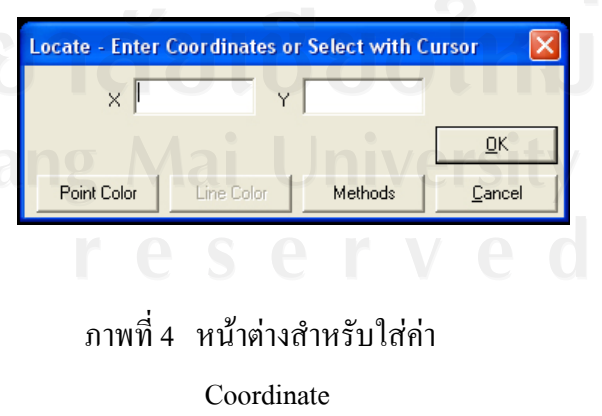

ผลลัพธ์ที่ได้ ก็จะเป็นรูปร่างของโมเดลที่เราต้องการให้อากาศไหลผ่าน(ภาพที่ 5)

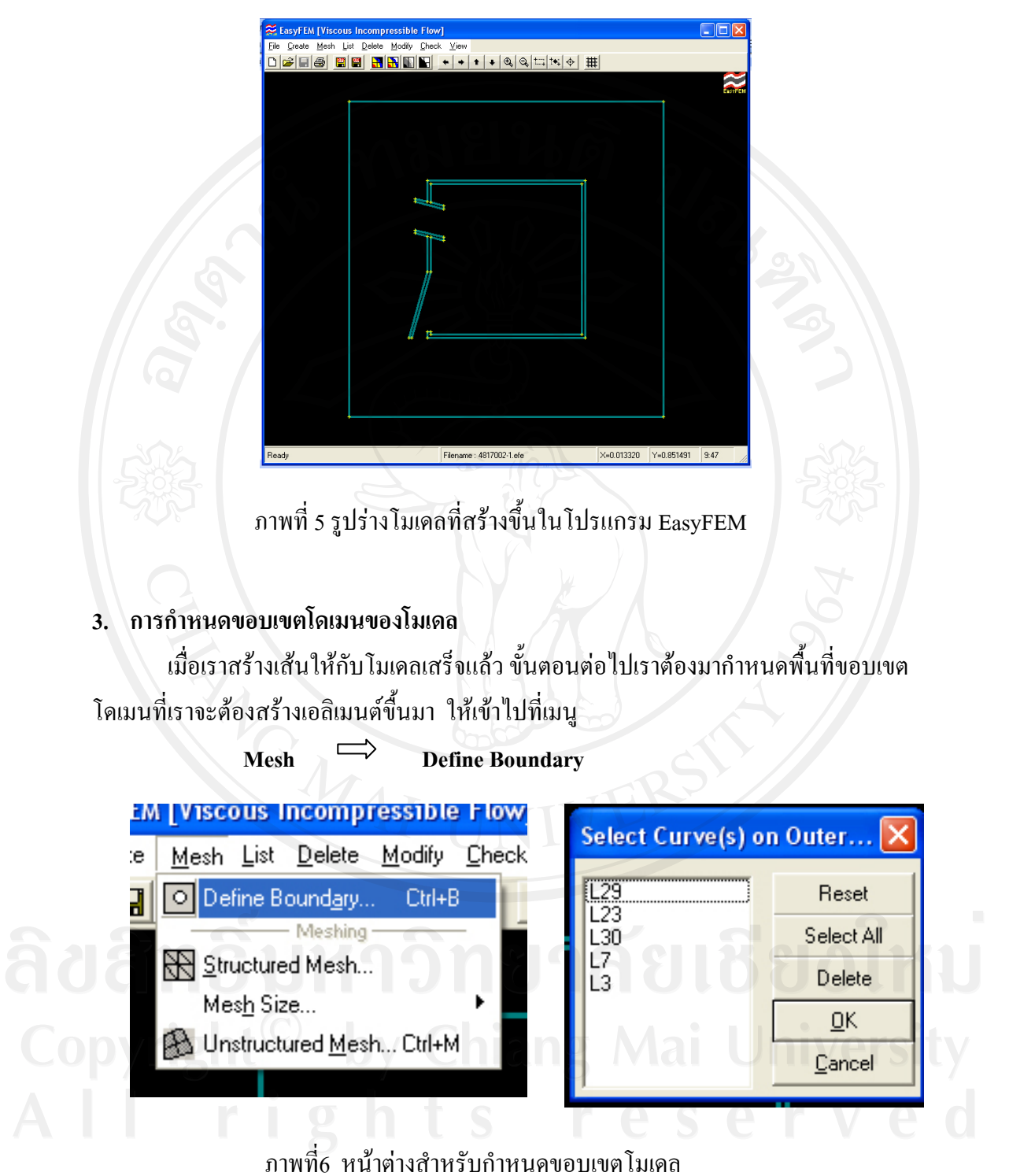

จะพบหน้าต่าง Select Curve(s) on Outer (ภาพที่.6) ให้เราเลือกเส้นที่ 27, 28, 29 และ 30 เพื่อกําหนดใหเป นขอบเขตของโดเมน

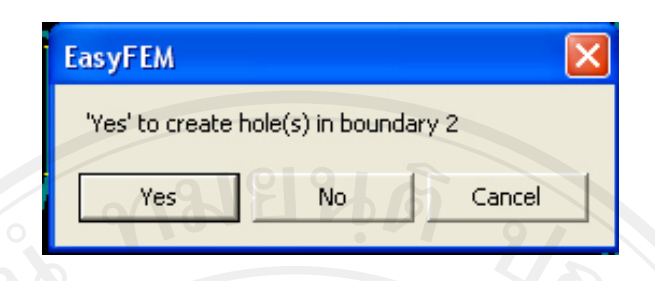

ภาพที่ 7 หน้าต่างถามว่าจะสร้างรูให้กับปัญหาหรือ

พอเลือกเสีรจแล้ว ก็จะพบหน้าต่าง EasyFEM (ภาพที่ 7) เพื่อจะให้เรากำหนดว่าจะสร้าง ชองหวางในโดเมนที่เรากําหนดดวยหรึอไม ซึ่งในตัวอยางนี้เรามีชองหวางอยูดังนั้นเราก็กด Yes แลวก็เลือกเสน 1-16 กด OK แลวกด Yes อีกทีเพื่อสรางชองหวางที่สอง คือ เสนที่ 17-26 เพื่อ กําหนดใหเปนชองหวางในโดเมน แตถาในกรณีที่ไมมีชองหวางเราก็กด No

### **4. การกําหนดโนด และการสรางเอลิเมนตยอยลงในโมเดล**

เมื่อกําหนดขอบเขตโดเมนเสร็จแลวจะเปนการกําหนดเอลิเมนตยอยๆ ลงในโดเมนที่เรา กําหนดขึ้น ซึ่งในการสรางเอลิเมนต (Elements) ก็มีอยู 2 รูปแบบ คือ เอลิเมนตแบบมีระเบียบ (Structured mesh) และ เอลิเมนตแบบไรระเบียบ (Unstructured mesh) ซึ่งถาเปนสี่เหลี่ยมผืนผา ้ทั่วไปแนะนำให้ใช้ เอลิเมนต์แบบมีระเบียบ แต่ถ้าเป็นรปในลักษณะอื่นๆควรใช้เอลิเมนต์แบบไร้ ระเบียบ

ในการสรางเอลิเมนตในรูปแบบแตละอันนั้น กอนอื่นตองมีการกําหนดขนาดของเอลิเมนต กอน ซึ่งก็คือการกําหนดจํานวนของโนด (Nodes) ซึ่งแตละรูปแบบของการสรางเอลิเมนตนั้นจะมี การกําหนดจํานวนของโนดที่แตกตางกัน

ในนี้ขออนุญาตเสนอการกําหนดจํานวนโนดในรูปแบบของการสรางเอลิเมนตแบบไร ระเบียบ (Unstructured mesh) เนื่องจากรูปแบบช่องเปิดของห้องเป็นรูปแบบ Free Form โดยเข้าไป ที่เมนู

Mesh  $\Rightarrow$  **Mesh Size**  $\qquad \circ$  S  $\circ$   $\qquad \vee$  0

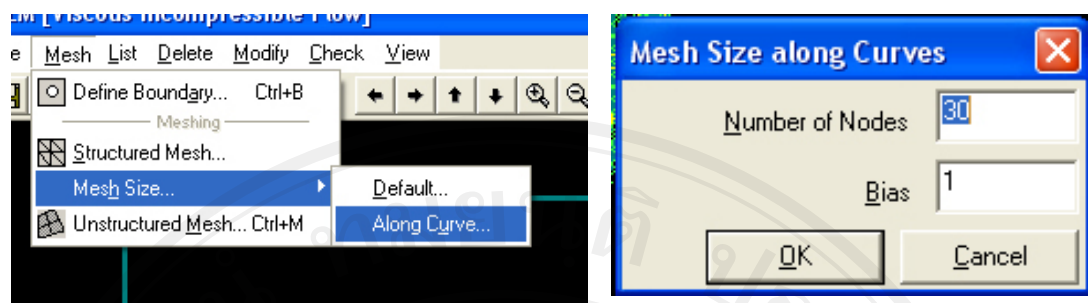

ภาพที่ 8 หนาตางสําหรับการกําหนดจํานวนโนด

แล้วจะพบหน้าต่าง Mesh Size along Curve (ภาพที่.8) เพื่อให้เราใส่ค่าของจำนวนโนดที่ ตองการลงไปในแตละเสนทเลี่ ือกดังนี้

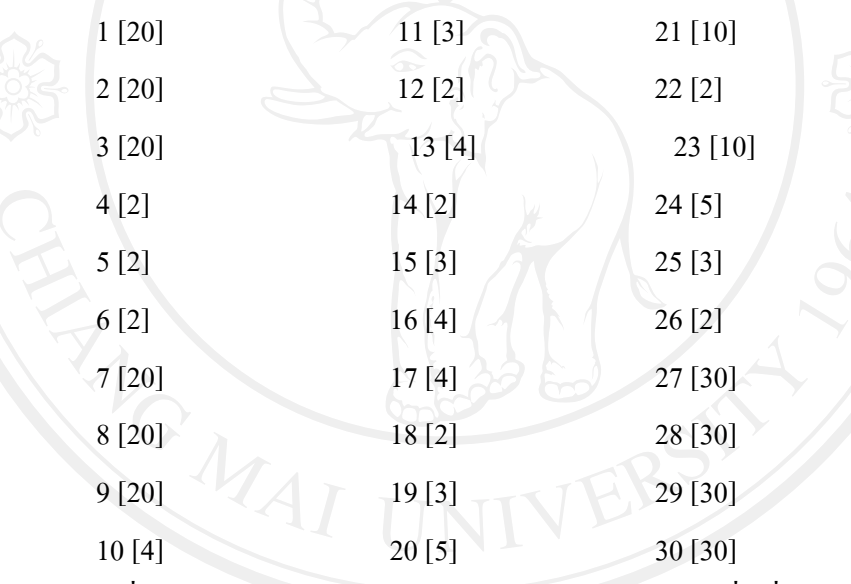

ิหลังจากที่กำหนดขนาดเอลิเมนต์ให้กับโดเมนต์แล้ว เราก็ใส่คำสั่งเพื่อสร้างเอลิเมนต์ ยอยขื้นมาโดยเขาไปที่เมนู

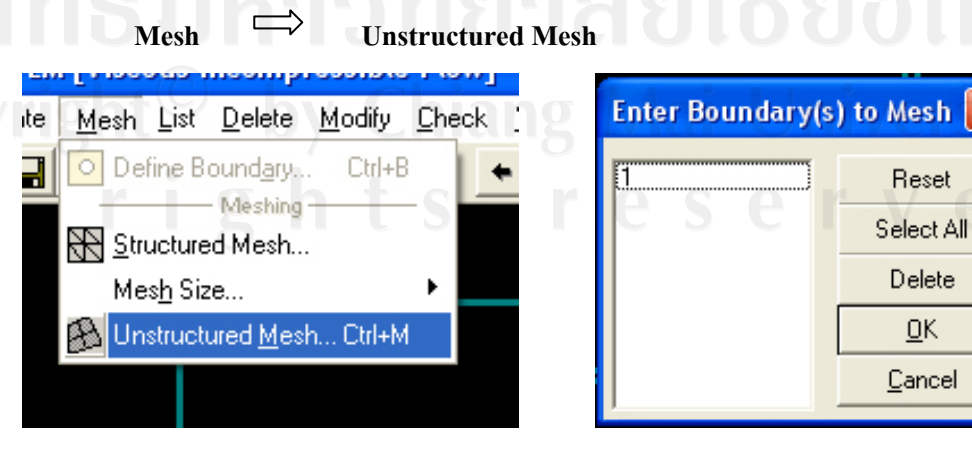

<u>ภาพที่ 9</u> หน้าต่างสำหรับสร้างเอลิเมนต์ให้กับโมเดล

จะพบหน้าต่าง Enter Boundary(s) to Mesh (ภาพที่.9) คลิ๊กเลือกขอบเขตโดเมนที่ต้องการ กด OK โปรแกรมก็จะสรางเอลิเมนตขื้นมาในโดเมนที่เรากําหนด (ภาพที่ 10)

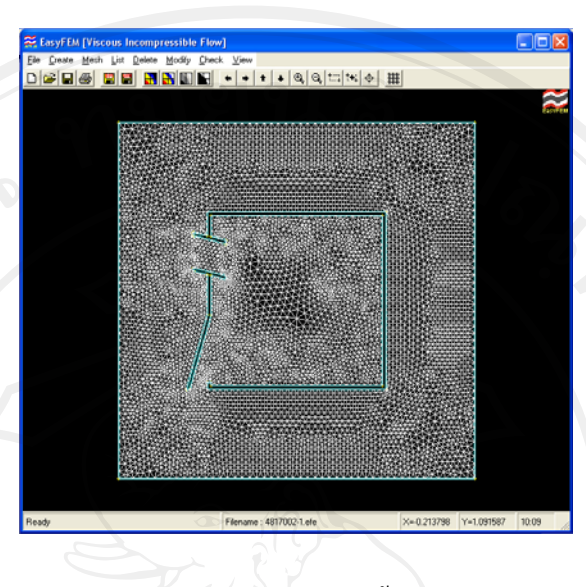

## ภาพที่10เอลิเมนตที่ถูกสรางขึ้นในโปรแกรม

### **5. การกําหนดภาวะโหลดใหกับโมเดล**

เปนขั้นตอนการกําหนดภาวะโหลด สําหรับปญหาการไหลแบบหนืดใหกับแตละโนดของ ้แต่ละเอลิเมนต์ ซึ่งในการกำหนดภาวะโหลดสำหรับการไหลนั้น จะต้องกำหนดอย่ 3 ค่า คือ ค่า ความดัน (Pressure) คาความเร็วในแกน x (x-velocity) และคาความเร็วในแกน y (y-velocity) โดย ้ต้องกำหนดค่าต่างๆนี้ให้กับทุกๆโนด และเอลิเมนต์ของโดเมน เพื่อให้เป็นค่าเริ่มต้นสำหรับการ คํานวณ โดยใหเขาที่เมนู

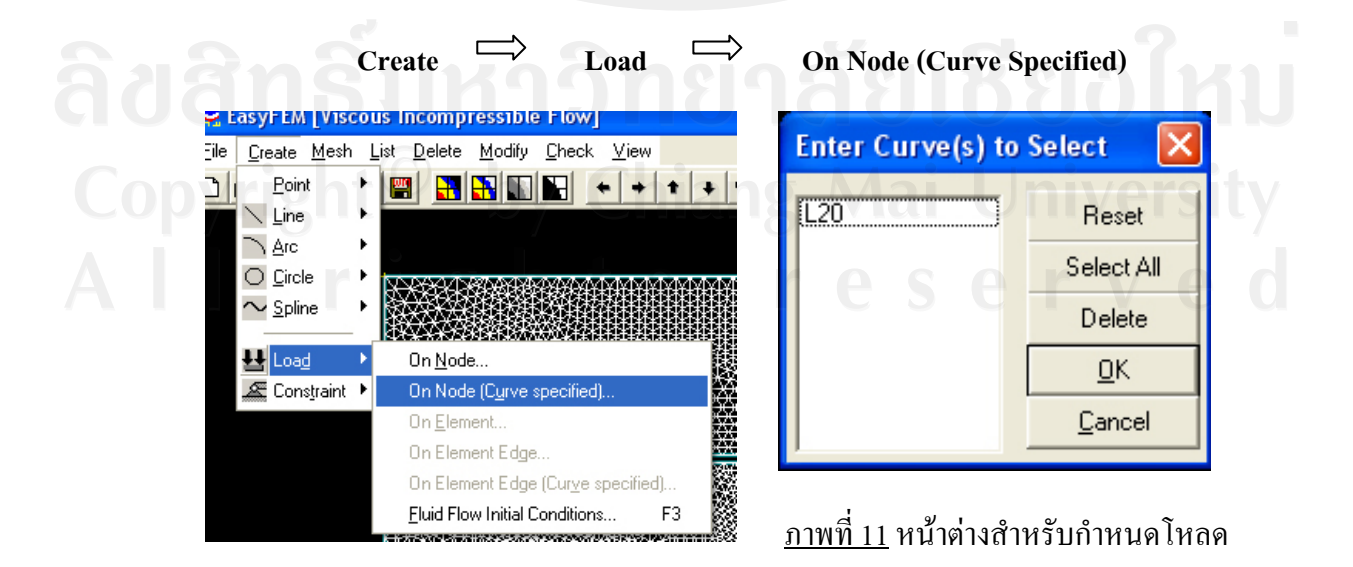

จะปรากฐหนาตาง Enter Curve(s) to Select (ภาพที่ 11) ใหเราเลือกเสนที่ 27 เพื่อ กำหนดให้เป็นด้านลมเข้า กด OK ก็จะมีหน้าต่าง Create Load on Nodes (Curves) (ภาพที่ 12) ให้ เราใสคาความเร็วตามแกน X เทากับ 1 ที่ชอง VX และความเร็วตามแกนY เทา 0 และใสคา 0 ใน ชอง Fluid Pressure แลวกด OK

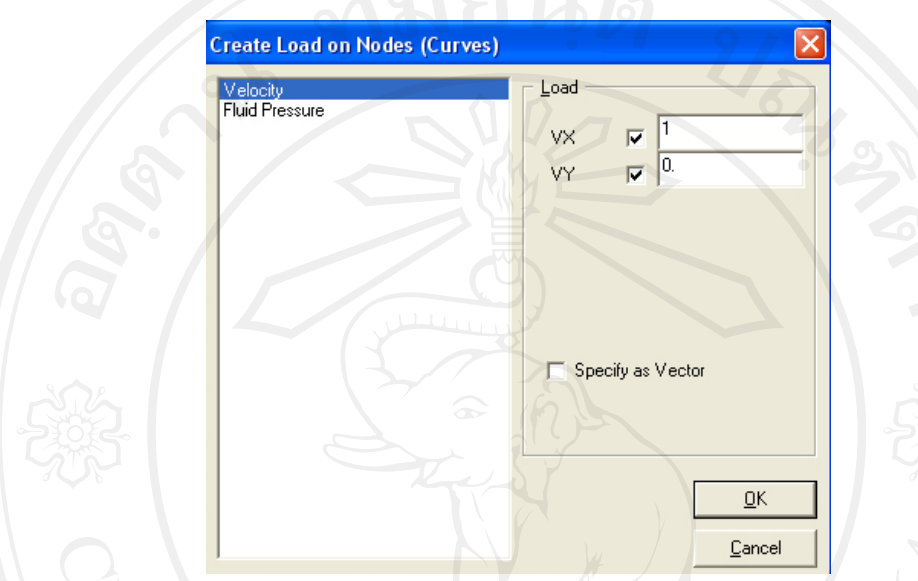

<u>ภาพที่12</u> หน้าต่างสำหรับกำหนดค่าโหลดให้กับเส้นต่างๆ

จากนั้นเปนการสรางเงื่อนไขเริ่มตนสําหรับจุดตอที่เหลือทั้งหมด ซึ่งจะชวยใหสามารถ สรางเงื่อนไขเริ่มตนทั้ง 3 ชนิดพรอมๆกัน โดยเขาไปที่เมนู

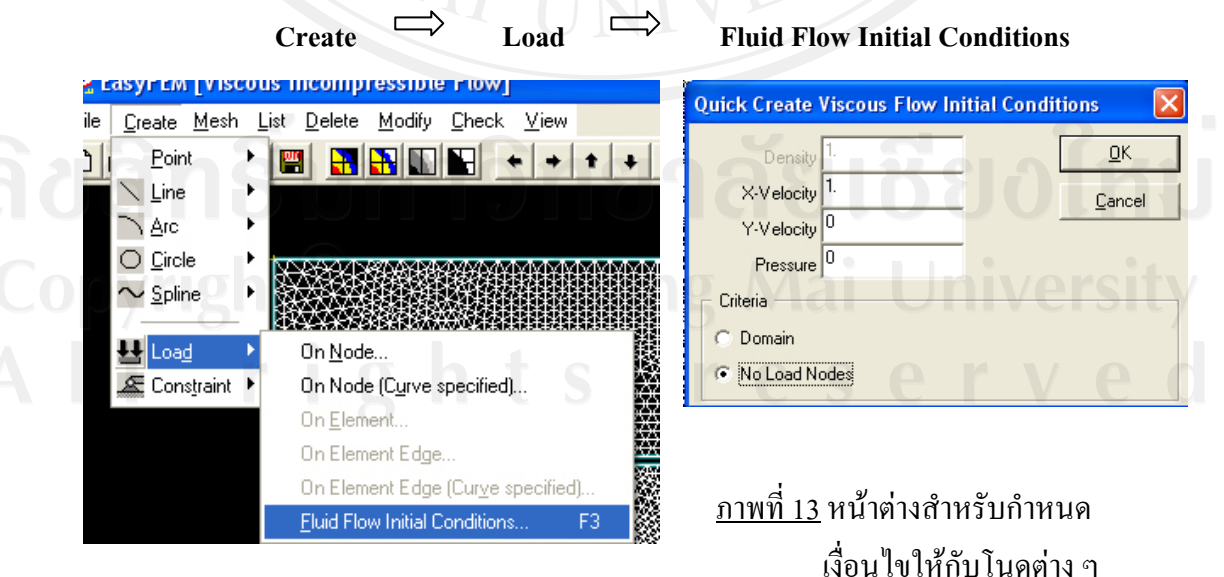

จะพบหน้าต่าง Quick Create Viscous Flow Conditions (ภาพที่ 13) ให้เราคลิ๊กเลือกที่  $\,$  No  $\,$ Load Nodes แลวกด OK

### **6. การกําหนดเงอนไขขอบเขตให ื่ กับโดเมนของโมเดล**

เปนการกําหนดเงื่อนไขขอบเขตใหกับเอลิเมนตทั้งหมดของโมเดลตามกายภาพของปญหา ที่กำหนดให้ดังในตัวอย่างนี้ กำหนดให้ขอบที่เป็นผนังด้านช้ายเป็นส่วนที่อากาศต้องไหลเข้า กําหนดใหเปนเงื่อนไขขอบเขตแบบไหลเขา (Inflow) ขอบเขตของผนังดานขวามือดานบน และ ลาง กําหนดใหเปนเงื่อนไขขอบเขตการไหลออก (Outflow) และผนังอื่นๆสวนที่เหลือจะเปน เงื่อนไขของผนังแบบหนืด (Viscous wall) วิธีทำให้เข้าไปที่เมน

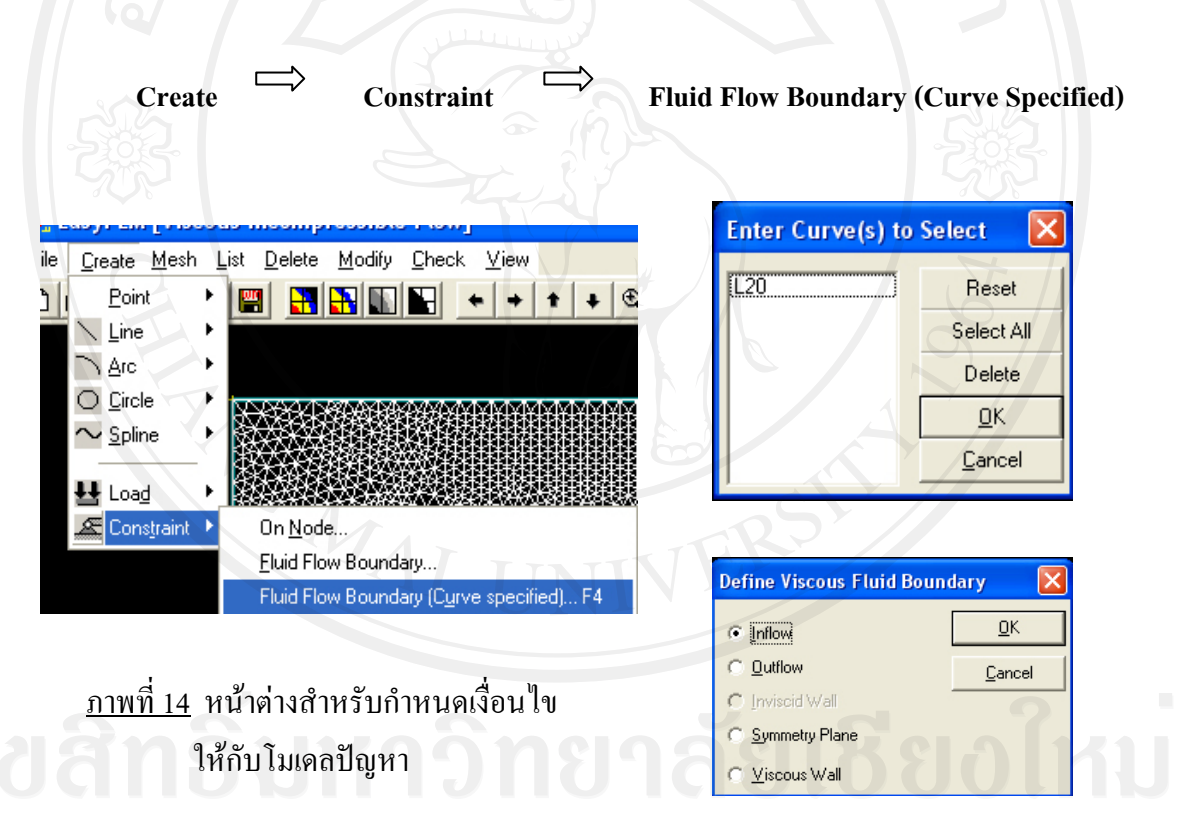

จะมีหน้าต่าง Enter Curve(s) to Select (ภาพที่ 14) ขึ้นมา ให้เราเลือกเส้นที่จะกำหนด เงื่อนไขลงไป แล้ว คลิ๊ก OK จะมีหน้าต่าง Define Viscous Fluid Boundary ขึ้นมาอีกเพื่อให้เรา กําหนดเงื่อนไขโดยเงื่อนไขขอบเขตกําหนดใหเลือกเสนที่ 27 กําหนดเปน Inflow, เสนที่ 28 และ 30 กำหนดเป็น Symmetry Plane, เส้นที่ 29 เป็น Outflow, สำหรับเส้นที่เหลือก็กำหนดให้เป็น Viscous Wall

<u>7. การกำหนดเงื่อนไข และการวิเคราะห์ปัญหาการไหล</u>

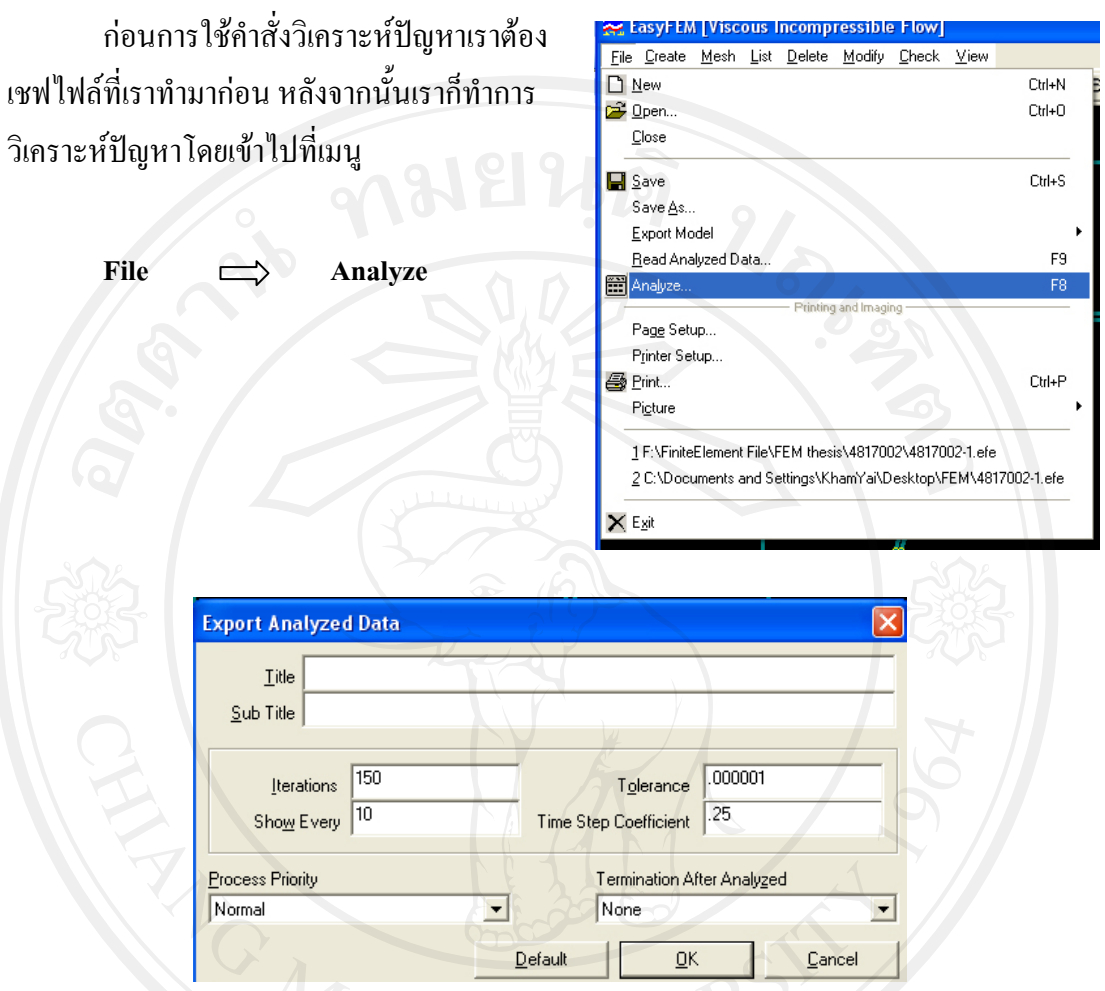

<u>ภาพที่ 15</u> หน้าต่างคำสั่งวิเคราะห์ปัญหา

จะมีหน้าต่าง Export Analyzed Data (ภาพที่ 15) ขึ้นมา ให้เรากดที่ Default แล้วกด OK

**8. รูปแบบการแสดงผลลัพธจากการวิเคราะหปญหาการไหล**

เปนการแสดงผลการวิเคราะหปญหาการไหลที่ไดทํามาทั้งหมดโดยเขาไปที่ เมนู

The view g<sup>→</sup> select **P** Select **P** Select **P** Select **P** Select **P** Select **P** Select **P** Select **P** Select **P** Select **P** Select **P** Select **P** Select **P** Select **P** Select **P** Select **P** Select **P** Select **P** Select **P** 

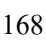

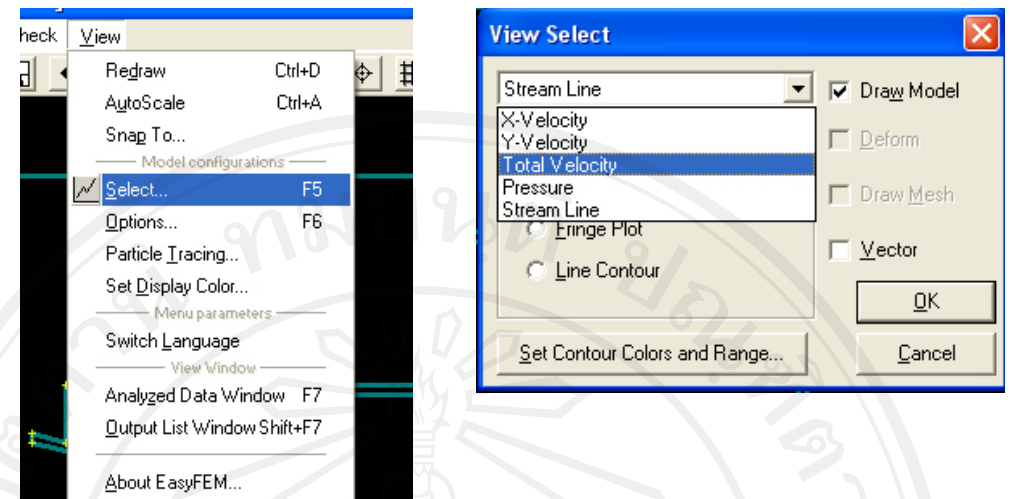

### <u>ภาพที่ 16</u> หน้าต่างสำหรับเลือกการแสดงผลต่าง ๆ

จะมีหนาตาง View Select (ภาพที่ 16) ขื้นมา ใหเราเลือกรูปแบบของการแสดงผล ซึ่งผลที่ ออกมาก็จะแสดงเปน 5 รูปแบบหลักๆ ไดแก

- **ความเร็วลมในแนวนอน (X-velocity)**จะแสดงในลักษณะรูปของพื้นที่ขอบเขต (Contour) ที่แสดงความเร็วของลมในทิศทางแนวนอน พรอมบอกสีของคาความเร็วลม ที่เกิดขึ้นภายในห้องอีกด้วย

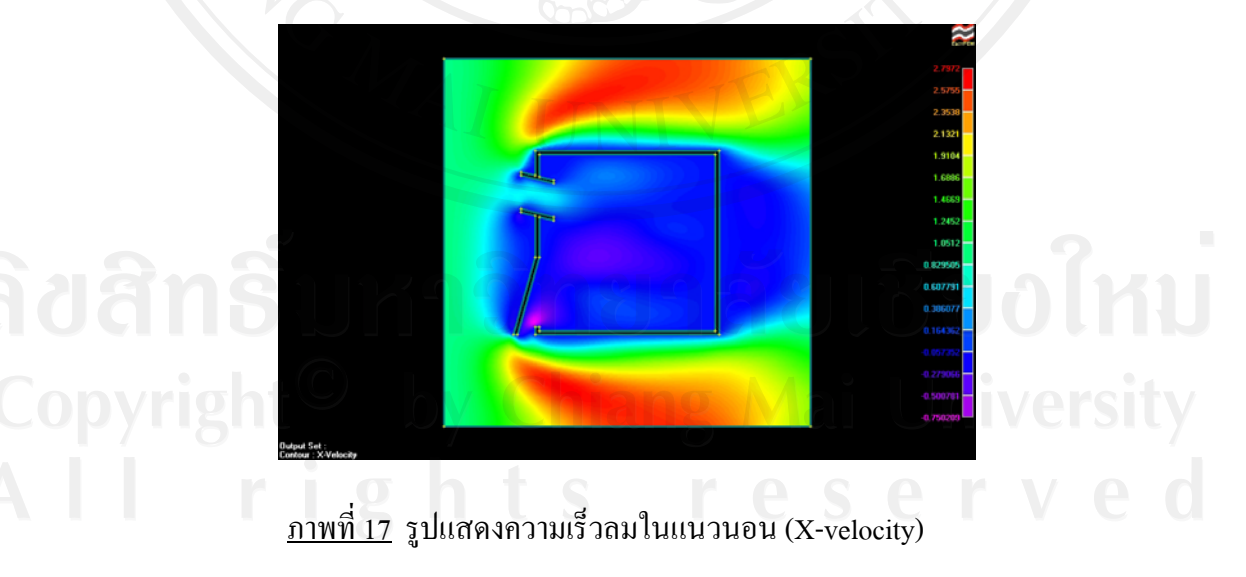

- **ความเร็วลมในแนวตงั้ (Y-velocity)** เหมือนกับการแสดงความเร็วลมในแนวนอน

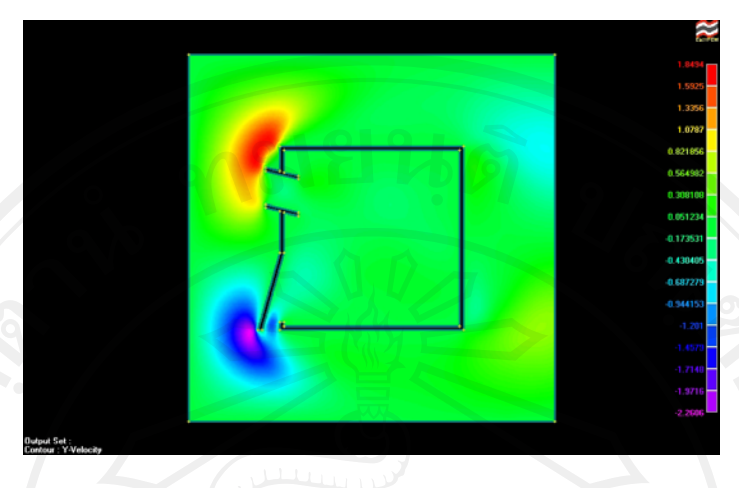

 $\frac{\hat{\text{n}}\cdot\hat{\text{n}}\cdot\hat{\text{n}}}{18}$  รูปแสดงความเร็วลมในแนวตั้ง (Y-velocity)

- **ความเร็วโดยรวม (Total velocity)** เหมือนกับการแสดงความเร็วลมในแนวนอนและ แนวตั้งโดยจะแสดงในลักษณะรูปของพื้นที่ขอบเขต (Contour) เหมือนกัน แต่จะเป็น ึการเฉลี่ยความเร็วทั้งสองทิศทางนั้นเข้าด้วยกัน แล้วแสดงออกมาเป็นกราฟิกส์

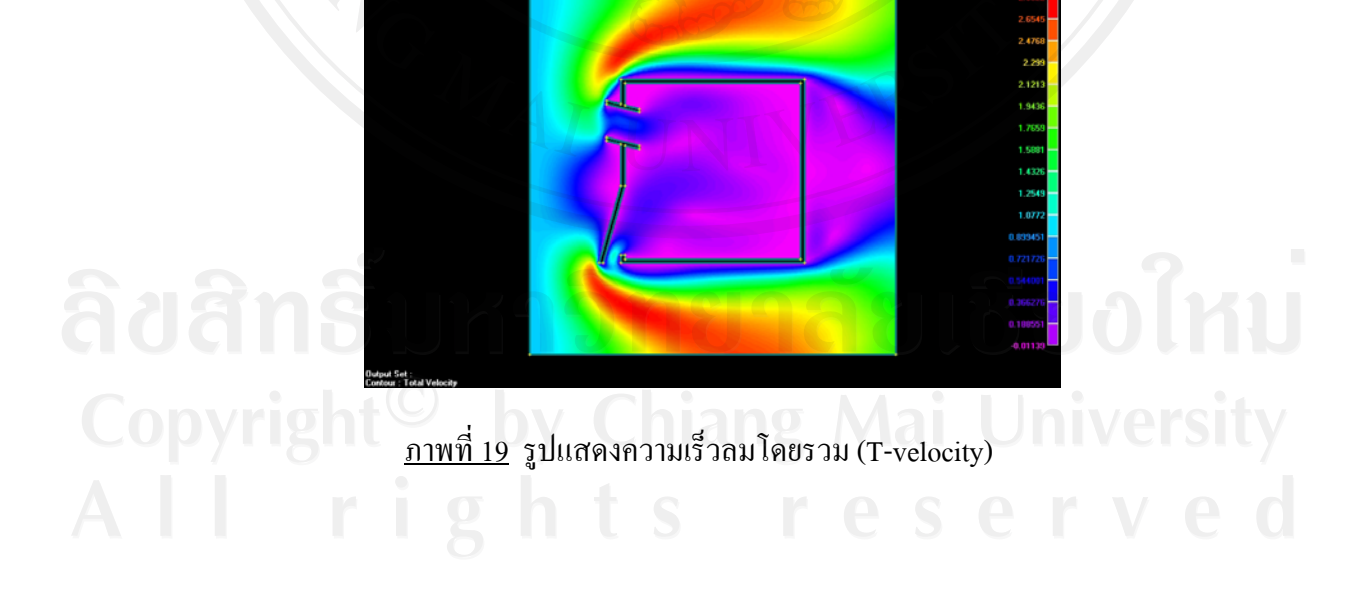

- **ความดัน (Pressure)**จะแสดงในลักษณะรปของพ ู ื้นที่ขอบเขต (Contour) ที่แสดงความ ดันอันเนื่องมาจากการไหลของอากาศภายในหอง พรอมบอกสีของคาความดันที่ เกิดขึ้นภายในหองแตละพนทื้ ี่อีกดวยอีกดวย

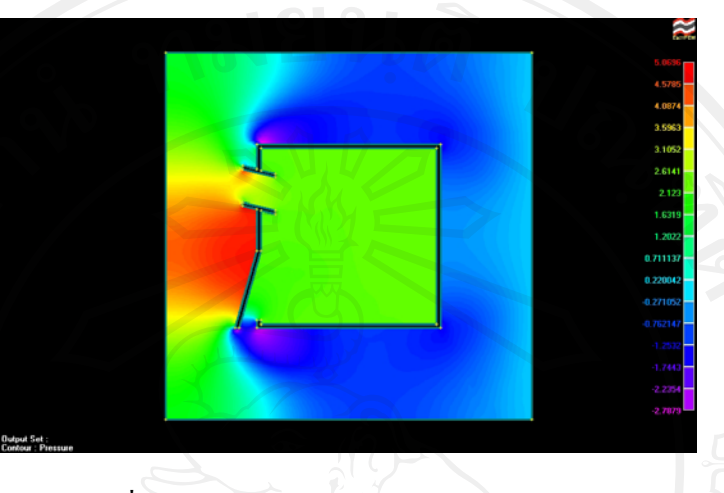

 $\overrightarrow{nnn}$ ี่ 20 รูปแสดงความดันของการ ไหล (Pressure)

- **เสนทิศทางกระแสการไหล (Stream line)** เปนการแสดงชั้นของทิศทางการไหลที่จะ แสดงในลักษณะรูปพื้นที่ขอบเขต (Contour) ที่แสดงการไหลของอากาศจากขอบเขต พื้นที่กําหนดลมเขาไปสูสวนดานที่กําหนดใหลมออก

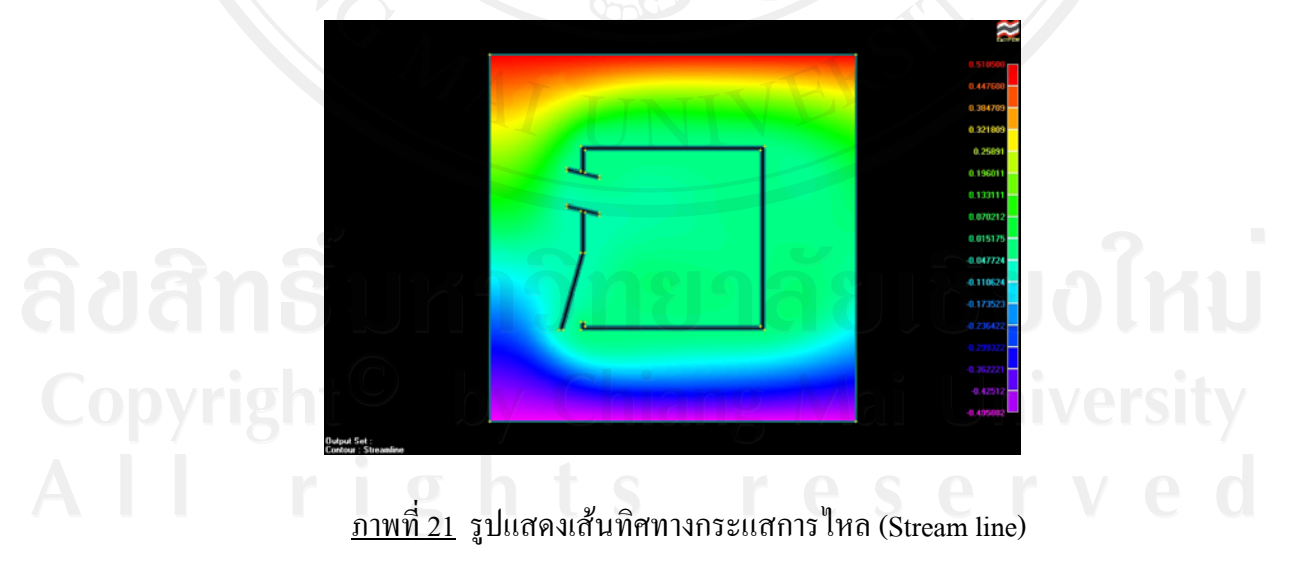

นอกจากนี้แลวย ังมีลักษณะการไหลแบบ **แสดงทิดทางการไหลของอากาศ (Vector)** ซึ่งจะ ูแสดงในรูปของเว็กเตอร์ หัวลูกศรกำหนดทิศทางการไหล แสดงส่วนพื้นที่กำหนดลมเข้าไปสู่ส่วน ดานที่กําหนดใหลมออก

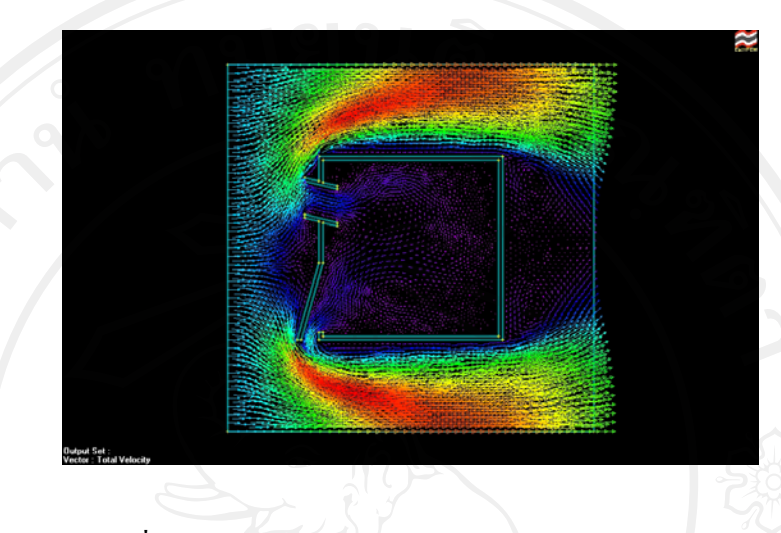

ภาพที่ 22 รูปแสดงเสนทิศทางกระแสการไหล(Stream line)

### **9. การปรับเปลี่ยนความเร็วและ ทิดทางการไหล**

ในโปรแกรม สามารถกำหนดความเร็วของการไหล และทิดทางการไหลได้ด้วย โดย ให้กับไปที่ ขั้นตอนการกำหนดภาวะโหลดให้กับโมเดล (ภายหลังกำหนดเอลิเมนต์ย่อยให้กับ โมเดลเสร็จแลว ) โดยเขาไปที่ เมนู

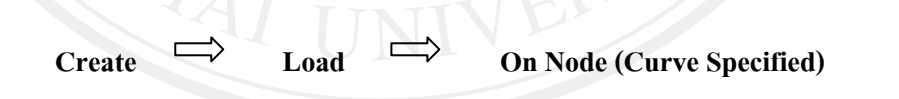

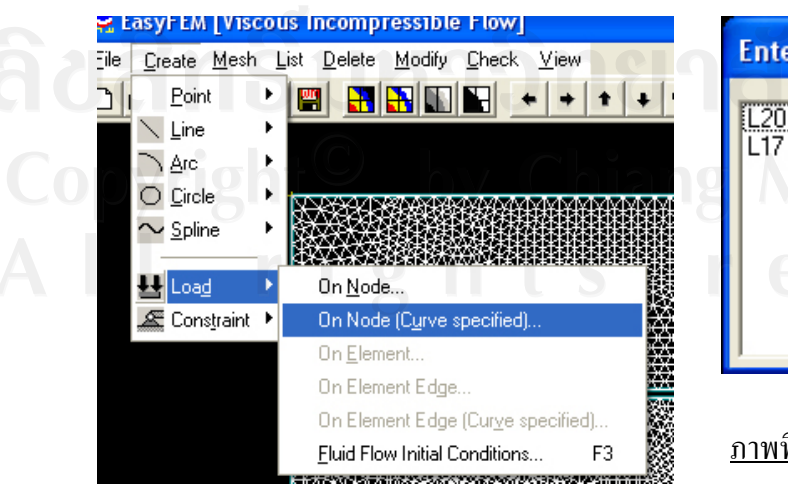

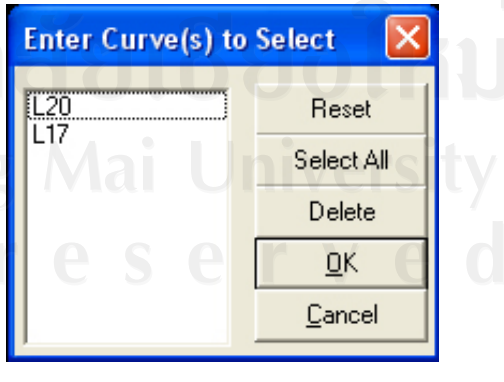

<u>ภาพที่ 23</u> หน้าต่างปรับเปลี่ยน ้ค่ำโหลดให้้กับโนดต่าง ๆ

จะปรากจหน้าต่าง Enter Curve(s) to Select (ภาพที่ 23)ให้เราเลือกเส้นที่ 27 และ 30 กด  $\overline{\rm OK}$  ก็จะมีหน้าต่าง Create Load on Nodes (Curves) (ภาพที่ 24)ให้เราใส่ค่าความเร็วตามแกน  $\overline{\rm X}$ เทากับ 1 ที่ชอง VX และความเร็วตามแกนY เทา 1 และแลวกด OK

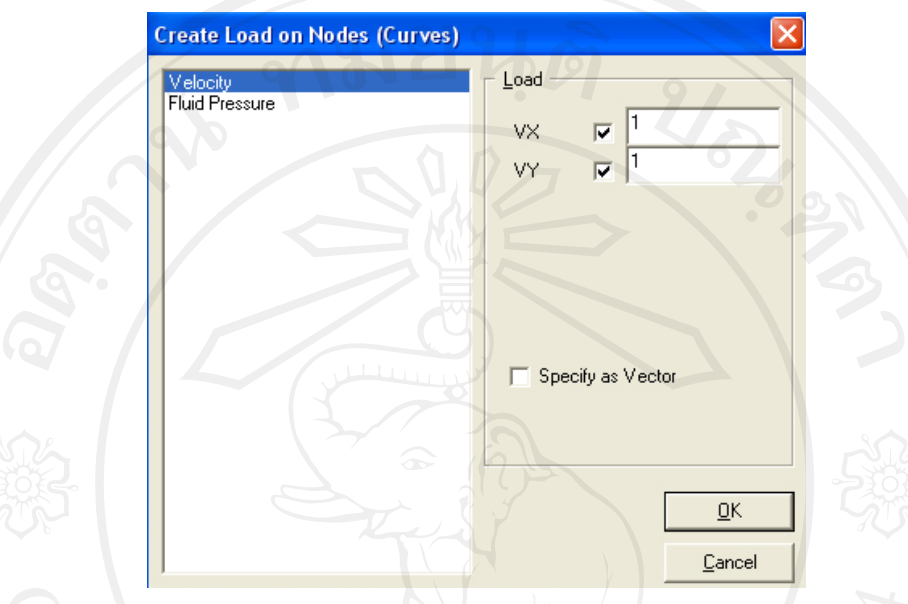

ึ <u>ภาพที่ 24</u> หน้าต่างปรับเปลี่ยนค่าโหลดให้กับเส้นต่าง ๆ

หลังจากนี้เราก็มากําหนดเงื่อนไขใหมใหกับขอบเขตเอลิเมนตกายภาพของปญหาที่ เปลี่ยนไปใหคือ กําหนดใหขอบที่เปนผนังดานชายเ และลางปนสวนที่อากาศตองไหลเขา กําหนดใหเปนเงื่อนไขขอบเขตแบบไหลเขา (Inflow) ขอบเขตของผนังดานขวามือ และดานบน กําหนดใหเปนเงื่อนไขขอบเขตการไหลออก (Outflow) และผนังอื่นๆสวนที่เหลือจะเปนเงื่อนไข ของผนังแบบหนืด (Viscous wall) วิธีทําใหเขาไปที่เมนู

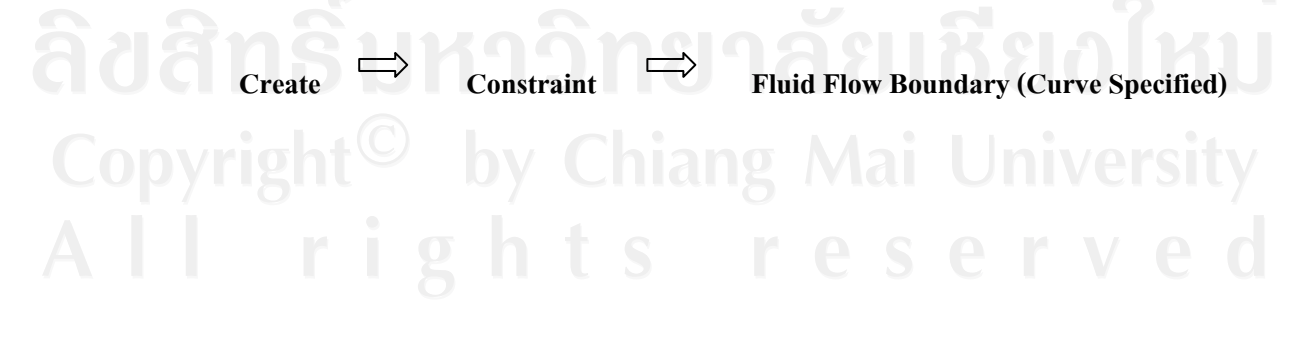

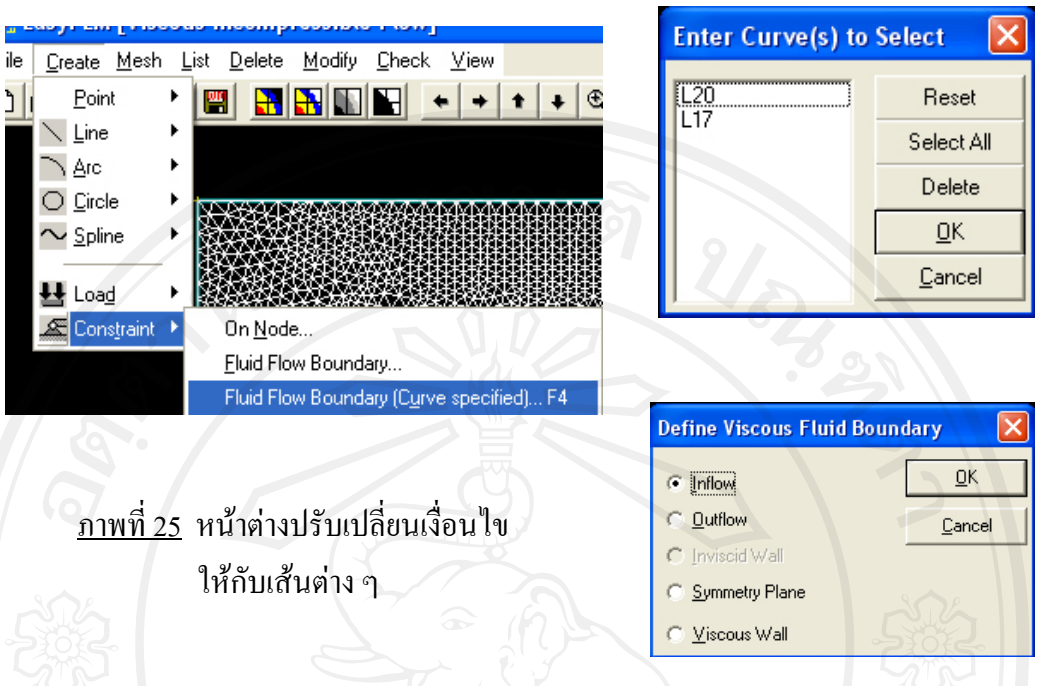

เมื่อมีหน้าต่าง Enter Curve(s) to Select (ภาพที่ 25) ขึ้นมา ให้เรากำหนดเงื่อนไขขอบเขต โดยใหเลือกเสนที่ 27 และ 30 กําหนดเปน Inflow, เสนที่ 28 และ 29 กําหนดเปน Outflow, สําหรับ เส้นที่เหลือก็กำหนดให้เป็น Viscous Wall

ทำต่อไปในขั้นตอนต่อไปเลื้อยๆ ดังที่กล่าวไว้ข้างบนจนจบก็จะได้ผลลัพธ์ของการ วิเคราะหการไหลที่มีทิทางการไหลเปน มมุ 45 องศา (ภาพที่ 26 และ ภาพที่ 27)

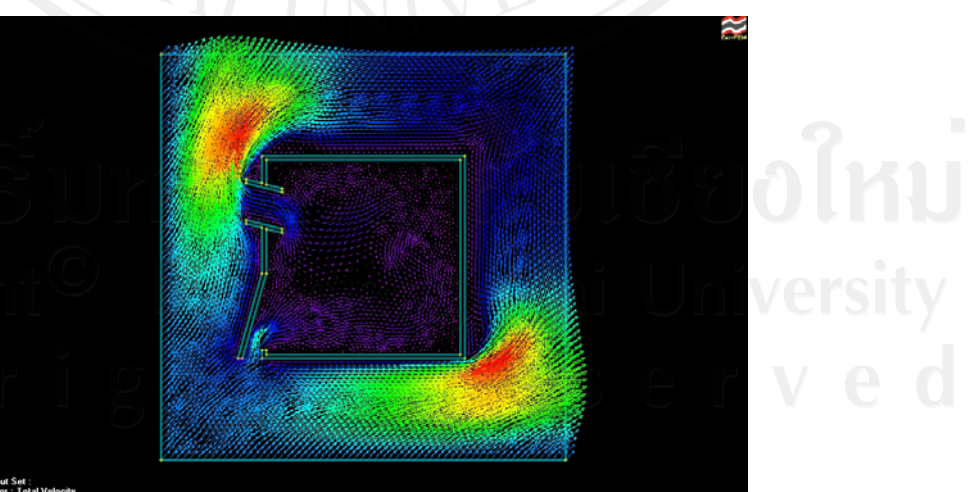

ภาพที่ 26 รูปแสดงเสนทิศทางกระแสการไหล(Stream line)

ภาพที่ 27 รูปแสดงเสนทิศทางกระแสการไหล(Stream line)

และเมื่อมีความต้องการเพิ่มอีกก็ใช้วิธีเดิมนี้เปลี่ยนไปที่ส่วน แล้วสั่งวิเคราะห์ประมวลผล ใหมกจะได ็ รูปแสดงผลที่เปลี่ยนไปตามเงื่อนไขที่ปรับเปลี่ยนไป

### **ประวัติผูเขียน**

**ชื่อ- สกุล** นาย ปะกาศิต พรแกว **วัน เดือน ปเกดิ** 23 พฤษภาคม 2522 **ประวัติการศึกษา** สําเร็จการศึกษาปริญญาสถาปตยกรรมศาสตรบัณฑิต คณะ วิศวกรรมศาสตร์ และ สถาปัตยกรรมศาสตร์ ิมหาวิทยาลัยแห่งชาติลาว ปีการศึกษา 2543 **ประวัติการทํางาน** อาจารยประจําคณะ สถาปตยกรรมศาสตร มหาวิทยาลัยแหงชาติลาว